# **EKONOMICKÁ UNIVERZITA V BRATISLAVE FAKULTA HOSPODÁRSKEJ INFORMATIKY**

Evidenčné číslo: 103004/I/2019/36109009460152068

# **AUTOMATIZÁCIA ROZHODOVACÍCH PROCESOV VO VEREJNEJ SPRÁVE**

Diplomová práca

**2019 Bc. Alex Mendel**

# **EKONOMICKÁ UNIVERZITA V BRATISLAVE FAKULTA HOSPODÁRSKEJ INFORMATIKY**

# **AUTOMATIZÁCIA ROZHODOVACÍCH PROCESOV VO VEREJNEJ SPRÁVE**

Diplomová práca

**Študijný program:** Informačný manažment **Študijný odbor:** Kvantitatívne metódy v ekonómii **Školiace pracovisko:** Katedra aplikovanej informatiky **Vedúci záverečnej práce:** RNDr. Eva Rakovská, PhD.

**Bratislava 2019 Bc.** Alex Mendel

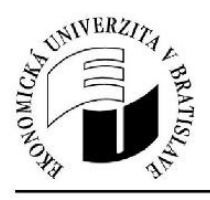

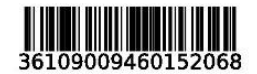

Ekonomická univerzita v Bratislave Fakulta hospodárskej informatiky

# ZADANIE ZÁVEREČNEJ PRÁCE

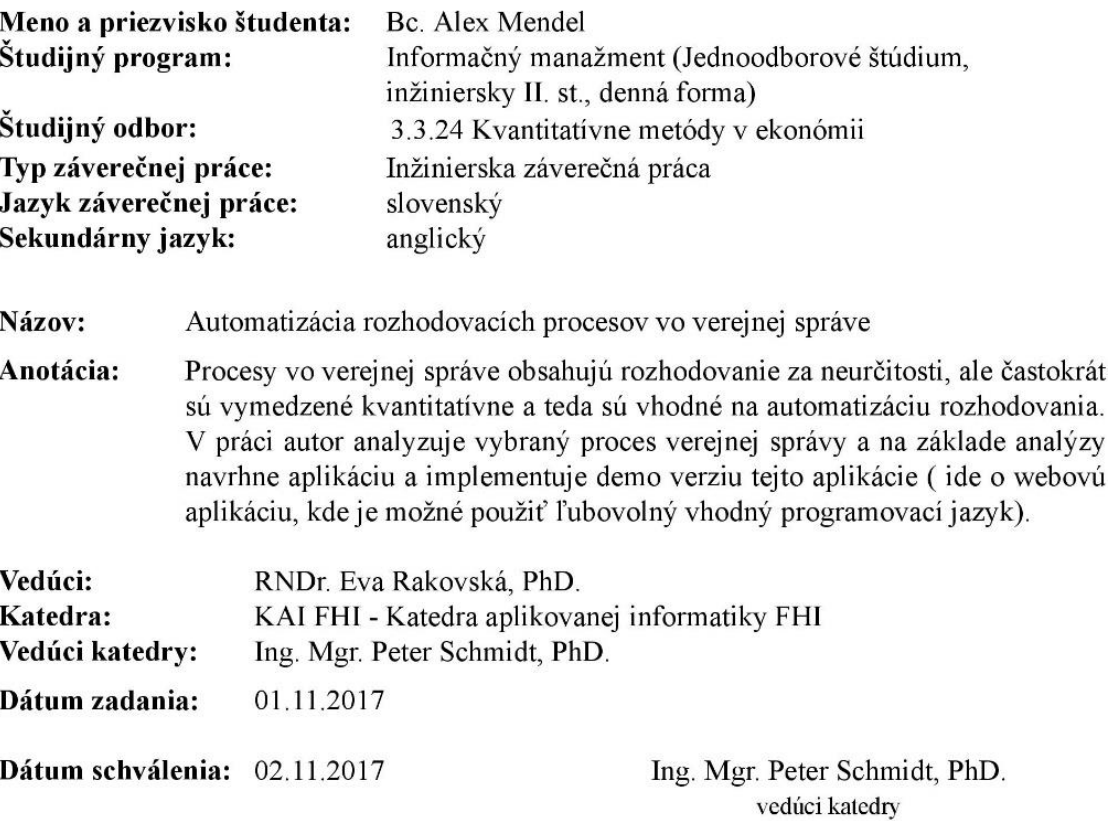

## **ABSTRAKT**

MENDEL, Alex: *Automatizácia rozhodovacích procesov vo verejnej správe.* – Ekonomická univerzita v Bratislave. Fakulta hospodárskej informatiky; Katedra aplikovanej informatiky. Vedúci záverečnej práce: RNDr. Eva Rakovská, PhD. – Bratislava: FHI EU, 2019, 78 s.

Cieľom tejto diplomovej práce je vytvorenie demo verzie webovej aplikácie, ktorá bude slúžiť na automatizáciu rozhodovacích procesov vo verejnej správe. Táto aplikácia umožní používateľom po úspešnej registrácii do systému a následnom prihlásení vytvárať diagnózy a ich následné priradenie ku konkrétnym pacientom. V prípade potreby bude možné priradenia upraviť. Na základe priradených diagnóz systém následne pacientovi s ťažkým zdravotným postihnutím v prípade jeho nároku na kompenzácie tieto benefity priradí. Práca je rozdelená do 4 kapitol. Obsahuje 30 obrázkov a 4 prílohy. Prvá kapitola je venovaná existujúcim podobným riešeniam. V nasledujúcej druhej kapitole uvedieme cieľ práce. Tretia kapitola zachytáva špecifikáciu požiadaviek , použité technológie, návrh našej webovej aplikáciu na základe zadefinovaných požiadaviek a samotnú implementáciu kde je zachytený náš informačný systém ako výsledok riešenia problematiky. Záverečná kapitola obsahuje diskusiu na túto tému.

#### **Kľúčové slová:**

automatizácia procesov, verejná správa, rozhodovacie úlohy, rozhodovací proces, web aplikácia pre verejnú správu

# **ABSTRACT**

MENDEL, Alex: *Automation of decision processes in public administration.* – University of Economics in Bratislava. Faculty of Economic Informatics; Department of Applied Informatics. Thesis' supervisor: RNDr. Eva Rakovská, PhD. – Bratislava: FEI UE, 2019, 78 p.

The aim of this thesis is to create a demo version of a web application that will serve to automate decision-making processes in public administration. This application will allow users after successful enrollment in the system and subsequent login to create diagnoses and then associate them with specific patients. If necessary, these associations can be edited. Based on the associated diagnoses, the system will assign benefits to a patient with severe disability in case of a claim for compensation. The thesis is divided into 4 chapters. It contains 30 pictures and 4 attachments. The first chapter is describing existing similar solutions. The next chapter introduces the goal of the work. The third chapter captures the specification of requirements, used technologies, design our web application based on defined requirements and implementation itself where our information system is captured as a result of solving the issue. The final chapter contains a discussion about this topic.

#### **Keywords:**

process automation, public administration, decision tasks, decision process, web application for public administration

# **OBSAH**

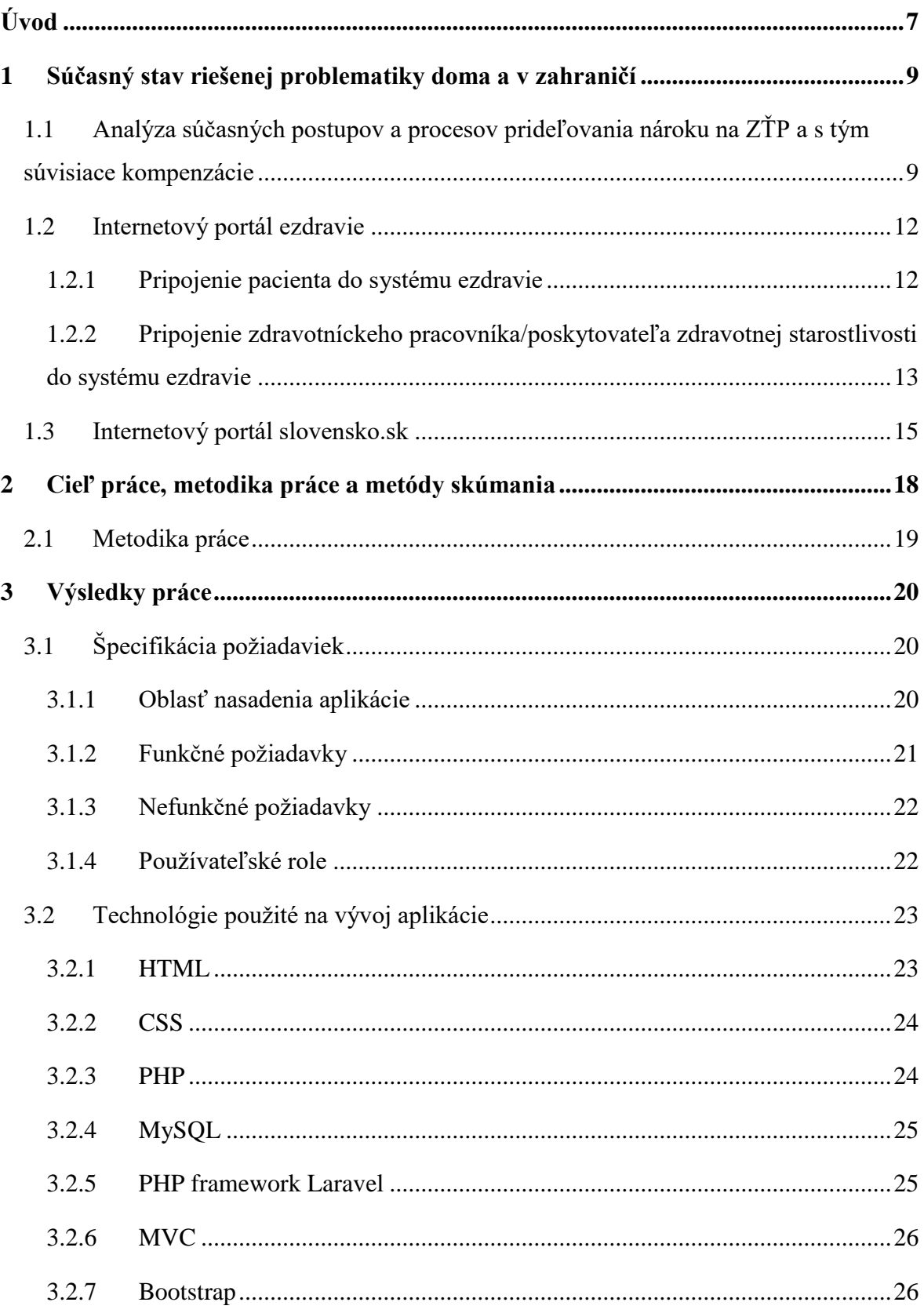

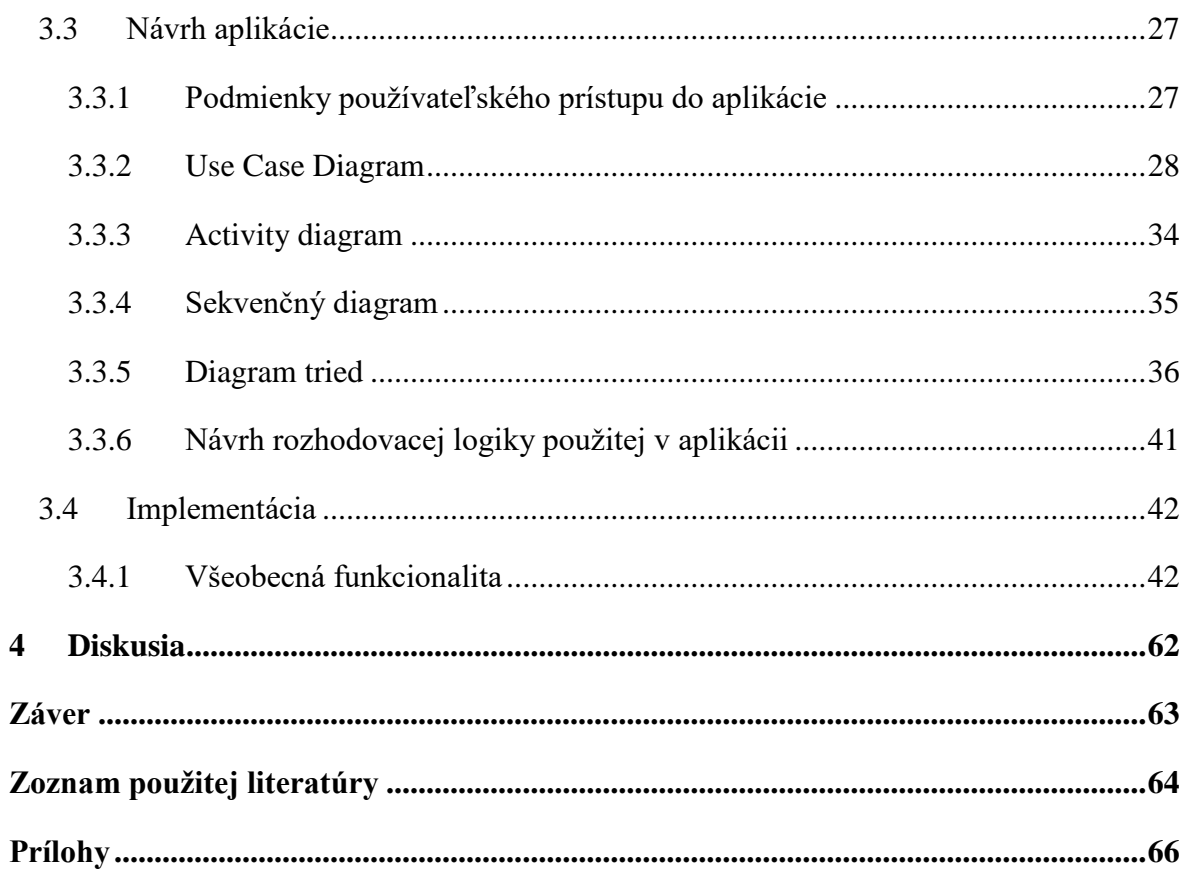

# <span id="page-10-0"></span>**Úvod**

V dnešnej dobe, keď sa stále dostáva do popredia masívny rozvoj moderných technológií, umelej inteligencie môžeme pozorovať stále častejšie zavádzanie automatizovaných systémov do väčšiny odvetví vo verejnej správe, priemysle a súkromnej sfére. Stále častejšie sa vo firmách môžeme stretávať s nahradzovaním zamestnancov firiem automatizovanými technológiami, strojmi a robotmi, ktoré v niektorých prípadoch dokážu plne nahradiť pracovníkov v týchto odvetviach a dokážu riešiť rozličné rozhodovacie problémy a situácie rýchlosťou niekoľkonásobne vyššou ako je rozhodovanie človeka. Dôvodom niekoľkonásobne vyššej rýchlosti pri rozhodovaní a riešení konfliktných situácii sú striktne zadefinované podmienky a pravidlá, ktoré sa vykonávajú takmer okamžite.

Témou tejto diplomovej práce je "Automatizácia procesov vo verejnej správe". Našou úlohou v tejto diplomovej práci bude navrhnúť a implementovať demoverziu webovej aplikácie na správu a prideľovanie kompenzácii pacientom s ťažkým zdravotným postihnutím na základe ich diagnóz. Zameriame sa na riešenie pomocou SQL databázových tabuliek, v ktorých si budeme uchovávať pacientom pridelené diagnózy od lekára a na ich základe budú pacientom pridelené kompenzácie, na ktoré majú zo zákona nárok.

Prvá kapitola obsahuje prehľad súčasného stavu situácie u nás a v zahraničí a existujúcich podobných riešení, ktoré by mohli pomôcť pri riešení nami navrhovaného a implementovaného systému na automatizáciu rozhodovacích procesov vo verejnej správe.

V praktickej časti budeme mať zadefinovanú špecifikáciu požiadaviek na našu webovú aplikáciu a bližšie si popíšeme technológie a frameworky, ktoré využijeme pri implementácii nášho elektronického systému. V krátkosti si opíšeme históriu technológii, ktoré sa najčastejšie využívajú pri vytváraní webových aplikácii a elektronických systémov.

Budeme sa bližšie venovať návrhom dátových štruktúr a diagramov, ktoré sú potrebná súčasť pri riešení našej webovej aplikácie na automatizáciu rozhodovacích procesov. Ďalej sa budeme zaoberať implementáciou našej webovej aplikácie. Zhrnieme si tu postup implementácie nami navrhnutých dátových štruktúr a popíšeme vytváranie našej aplikácie pomocou frameworku. Uvedieme funkcionality našej aplikácie, záverečná časť bude obsahovať diskusiu na danú problematiku.

## <span id="page-12-0"></span>**1 Súčasný stav riešenej problematiky doma a v zahraničí**

Rozvoj informačných technológií je stále rýchlejší a moderné technológie sú už zavedené takmer vo všetkých odvetviach a firmách. Výnimkou by nemalo byť ani zdravotníctvo, úrady a verejná správa. Aktuálna situácia je taká, že keď potrebuje občan vybaviť potvrdenia a potrebné tlačivá, tak musí takmer na dennom poriadku čakať v nekonečných radoch na úrade. Keď sa už dostane na rad, čo v niektorých prípadoch trvá aj niekoľko hodín, úradník ho pošle s tlačivom, aby si ho odniesol potvrdiť na iný úrad alebo inštitúciu. Keď si daná osoba počká v ďalšom poradí, tak sa s tlačivom musí vrátiť na pôvodný úrad. Výnimkou v tomto prípade nie je ani zdravotníctvo a vybavovanie potvrdení pre osoby s ťažkým zdravotným postihnutím, kde veľký počet týchto osôb musí navštíviť Sociálnu poisťovňu, posudkového lekára a úrady, aby si vybavil prípadné kompenzácie, alebo preukaz ZŤP, na ktorý má zo zákona nárok.

Táto situácia sa dá riešiť modernizáciou procesov, ktoré by namiesto fyzického kontaktu mohli prebiehať elektronicky a všetky potrebné údaje by boli uložené v elektronickej databáze. Všetky pracoviská sú v dnešnej dobe už vybavené počítačmi, na ktorých je možné podobné systémy obsluhovať. Naším cieľom je vytvorenie elektronického systému, ktorý by túto situáciu uľahčil a nebolo by potrebné za každým potvrdením niekam ísť, ale boli by uložené v systéme, z ktorého by boli prístupné osobám, ktoré s nimi potrebujú pracovať.

V ďalších podkapitolách tejto kapitoly si spomenieme niektoré systémy, ktoré by mohli slúžiť ako inšpirácia pre tvorbu nášho elektronického systému.

# <span id="page-12-1"></span>**1.1 Analýza súčasných postupov a procesov prideľovania nároku na ZŤP a s tým súvisiace kompenzácie**

Dôležité informácie o posudkovej činnosti a peňažných príspevkoch na kompenzáciu ťažko zdravotne postihnutých sa nachádzajú na stránke Ústredia práce, sociálnych vecí a rodiny. Tu môžu osoby, ktorých sa to týka nájsť základné informácie o kompenzáciách sociálnych dôsledkov ŤZP, informácie o druhoch peňažných príspevkov a vzory žiadostí, ktoré sú potrebné na vybavenie spomenutých kompenzácií. Táto stránka spolu so stránkou Ministerstva práce, sociálnych vecí a rodiny slúži týmto osobám ako informačný portál.

Naša aplikácia bude slúžiť na automatizáciu procesov, o ktorých sú informácie uvedené na týchto portáloch.

Za osobu s ťažkým zdravotným postihnutím sa považuje fyzická osoba, ktorej miera funkčnej poruchy je najmenej 50% podľa postihnutia zaradenom v prílohe č. 3 k zákonu č. 447/2008.

Tieto osoby si v prípade záujmu majú možnosť vybaviť **preukaz fyzickej osoby s ťažkým zdravotným postihnutím**. Na vybavenie tohto preukazu si osoba podáva žiadosť na oddelení posudkových činností Úradu práce, sociálnych vecí a rodiny v mieste svojho trvalého bydliska. Vzor tejto žiadosti je uvedený v Prílohe 1 tejto práce. K žiadosti o vyhotovenie preukazu sa prikladá aj aktuálny lekársky nález, ktorý vyplní lekár. Vzor lekárskeho nálezu je v Prílohe 2 tejto práce.

Ďalej môže osoba s ťažkým zdravotným postihnutím žiadať o **parkovací preukaz**. Pri žiadaní o tento preukaz je potrebné vyplniť žiadosť o vyhotovenie parkovacieho preukazu, ktorá je priložená v Prílohe 3. K tejto žiadosti je taktiež potrebné priložiť lekársky nález od ošetrujúceho lekára, alebo z odborných vyšetrení.

Osoba s ťažkým zdravotným postihnutím môže taktiež požiadať o **finančný príspevok** na:

- **kompenzačné pomôcky** v prípade, že sa jedná o osobu s ťažkým zdravotným postihnutím s potrebou pomôcok
- **osobnú asistenciu**  v prípade, že ja osoba odkázaná na osobnú asistenciu
- **kúpu alebo úpravu pomôcky**
- **kúpu osobného motorového vozidla**
- **príspevok na prepravu**
- **príspevok na úpravu bytu, rodinného domu alebo garáže**
- **príspevok na kompenzáciu zvýšených výdavkov na diétne stravovanie**
- **príspevok na kompenzáciu zvýšených výdavkov súvisiacich s hygienou alebo s opotrebovaním šatstva, bielizne, obuvi a bytového zariadenia**
- **príspevok na kompenzáciu zvýšených výdavkov súvisiacich so zabezpečením prevádzky osobného motorového vozidla**
- **príspevok na kompenzáciu zvýšených výdavkov súvisiacich so starostlivosťou o psa so špeciálnym výcvikom**

#### • **príspevok na opatrovanie**

Pri nároku na niektorý z finančných príspevkov sa podáva **písomná žiadosť** na Úrad práce sociálnych vecí a rodiny podľa príslušného miesta trvalého bydliska.

Nárok na každú kompenzáciu závisí od určitých podmienok. Väčšinou musí byť daná osoba:

- odkázaná na túto pomôcku
- musí dochádzať do zamestnania, školy alebo strediska sociálnych služieb
- jej príjem neprevyšuje päť násobok sumy životného minima
- celkový majetok posudzovanej osoby neprevyšuje maximálnu hodnotu majetku zakotvenú v zákone 447/2008 o peňažných príspevkoch na kompenzáciu ťažkého zdravotného postihnutia a o zmene a doplnení niektorých zákonov

Každá žiadosť **musí obsahovať odôvodnenie**, prečo si osoba na tento príspevok nárokuje. Podkladom na rozhodnutie o peňažnom príspevku je **komplexný posudok**. Osoba musí ďalej dokladovať a priložiť k žiadosti **vyhlásenie o majetku** a **potvrdenie o príjme** tejto osoby [7].

V súčasnosti existujú posudkové komisie v zdravotníctve, Sociálnej poisťovni a na Úrade práce, sociálnych vecí a rodiny osobitne a fungujú nezávisle od seba, čo značne spomaľuje proces vybavovania možných nárokov. Naša aplikácia by mohla uľahčiť tento proces vybavovania kompenzácií pre osoby s ťažkým zdravotným postihnutím vzhľadom na to, že potrebné dokumenty a informácie budú evidované v jej databáze.

V ďalšej časti sa budeme venovať portálu ezdravie. Tento portál súvisí aj s osobami s ťažkým zdravotným postihnutím, ktorých diagnózy môžu byť v tomto systéme zaznamenané. Portál ezdravie môže slúžiť ako inšpirácia a vzor pre našu aplikáciu, ako je možné riešiť automatizáciu procesov aj na Úrade práce, sociálnych vecí a rodiny, respektíve existuje možnosť jeho prepojenia s nami navrhovaným riešením v tejto diplomovej práci.

### <span id="page-15-0"></span>**1.2 Internetový portál ezdravie**

Hlavným zámerom elektronizácie zdravotníctva je zlepšiť kvalitu poskytovanej zdravotnej starostlivosti, najmä pomocou zdieľania zdravotnej dokumentácie medzi osobitnými zdravotníckymi pracovníkmi. V praxi to značí to, že keď špeciálny lekár vypíše zápis z vyšetrenia, všeobecný lekár má k nemu hneď prístup a nemusí dochádzať k duplicitným vyšetreniam. Vytvorenie a spustenie systému ezdravie predstavuje najväčšiu kvalitatívnu zmenu v sfére zdravotníctva v priebehu histórie. Tento systém je hlavným úložiskom pacientových zdravotných záznamov a predstavuje zdroj podstatných informácií o jeho zdravotnom stave.

Systém ezdravie je nasadený od 1. januára 2018 a má nasledovné funkcie:

- Pacient vstupuje do systému prostredníctvom preukazu poistenca alebo cez elektronický občiansky preukaz, ktorý má elektronický čip (eID). Lekár vstupuje do systému pomocou elektronického preukazu zdravotníckeho pracovníka (ePZP) – **funkcia prístup do systému ezdravie**.
- Vytvorenie elektronického záznamu z vyšetrenia a výmenného lístku **funkcia evyšetrenie**.
- Elektronický predpis a výdaj liekov, dietetických potravín a zdravotníckych pomôcok – **funkcia erecept**.
- Pacientovu zdravotnú dokumentáciu sprístupniť prostredníctvom elektronickej zdravotnej knižky na Národnom portáli zdravia – **funkcia elektronická zdravotná knižka**.

Časom sa existujúce funkcie rozšíria, pribudnú ďalšie a tiež sa zlepší ich kvalita a funkcionalita.

#### **1.2.1 Pripojenie pacienta do systému ezdravie**

<span id="page-15-1"></span>Pacient vstúpi do systému ezdravie pomocou elektronickej zdravotnej knižky (EZK). Každý občan/ pacient sa môže do svojej EZK dostať použitím občianskeho preukazu, ktorý má elektronický čip (eID), cez Národný portál zdravia.

Aby pacient mohol vstúpiť do elektronickej zdravotnej knižky (EZK) je potrebné, aby mal občiansky preukaz s elektronickým čipom (eID), s bezpečnostným ochranným kódom (BOK) a čítačku eID, ktoré si môže vyžiadať na adekvátnom policajnom oddelení. Predtým ako sa chce do EZK prihlásiť je nutné stiahnuť si do svojho počítača aplikáciu pre eID. Potom ako sa táto aplikácia nainštaluje sa pacient prihlási do EZK cez Národný portál zdravia, kliknutím na Moja zdravotná knižka. Po následnom zadaní BOK je prihlásenie ukončené.

### <span id="page-16-0"></span>**1.2.2 Pripojenie zdravotníckeho pracovníka/poskytovateľa zdravotnej starostlivosti do systému ezdravie**

Zdravotnícky pracovník (ZrP)/poskytovateľ zdravotnej starostlivosti (PZS) sa do systému ezdravie pripojí prostredníctvom elektronického preukazu zdravotníckeho [pracovníka \(ePZP\).](https://www.ezdravotnictvo.sk/web@/ezdravie/-/elektronicky-preukaz-zdravotnickeho-pracovnika-epzp-2) Tento preukaz zároveň slúži ako jeho elektronická pečiatka.

Pre pripojenie je potrebné:

- 1. **Požiadať o elektronický preukaz zdravotníckeho pracovníka (ePZP)** Žiadosť o ePZP môže podať len registrovaný zdravotnícky pracovník, ktorý má svoje aktuálne údaje v registri príslušnej komory. Po tom, ako je žiadosť spracovaná, zdravotnícky pracovník dostane ePZP a čítačku. V ďalšej samostatnej zásielke dostane PIN k ePZP.
- 2. **Skontrolovať povolenia na výkon činnosti, kódy ÚDZS a pracovno-právne vzťahy**

Poskytovateľ zdravotnej starostlivosti (PZS) skontroluje existenciu platného povolenia/ rozhodnutia vystaveného vyšším územným celkom (VÚC) / ministerstvom zdravotníctva (MZ) SR a platného kódu PZS, ktorý mu vydal úrad pre dohľad nad zdravotnou starostlivosťou (ÚDZS). PZS nahlási/doplní všetky pracovno-právne vzťahy do štatistík národného centra zdravotníckych informácií (NCZI).

3. **Zabezpečiť inštaláciu aktualizovaného informačného systému PZS a inštaláciu čítačky ePZP**

Poskytovateľ zdravotnej starostlivosti (PZS) musí skontaktovať dodávateľa svojho

informačného systému a požiadať ho o inštaláciu aktualizovaného informačného systému. Aktualizovaný informačný systém znamená, že informačný systém PZS spĺňa všetky požiadavky na pripojenie k Národnému zdravotníckemu informačnému systému (NZIS).

#### 4. **Zadať bezpečnostné otázky k ePZP cez Samoobslužný portál**

Zadanie bezpečnostných otázok k elektronickému preukazu zdravotníckeho pracovníka (ePZP) je potrebné kvôli prípadu zablokovania.

Bezpečnostné otázky sú potrebné na autentifikáciu zdravotníckeho pracovníka/poskytovateľa zdravotnej starostlivosti, ktorá je potrebná k:

- a. odblokovaniu ePZP v prípade, že je 5-krát po sebe zadaný nesprávny PIN
- b. zablokovaniu ePZP v prípade, že dôjde k jeho strate, zničeniu, odcudzeniu, alebo poškodeniu

Po zadaní bezpečnostných otázok môže zdravotnícky pracovník (ZrP)/poskytovateľ zdravotnej starostlivosti (PZS) odblokovanie ePZP riešiť prostredníctvom Samoobslužného portálu, v opačnom prípade je potrebné osobne navštíviť pobočku NCZI v Bratislave. Stratu, odcudzenie či poškodenie ePZP musí zdravotnícky pracovník okamžite nahlásiť. Vzniknutá situácia sa dá riešiť osobne v sídle Národného centra zdravotníckych informácií alebo telefonicky prostredníctvom Call Centra NCZI.

# 5. **Aktivovať riešenie zdravotnej poisťovne pre elektronickú preskripciu a dispenzáciu**

Pre pripojenie k funkcii erecept (elektronický predpis a výdaj lieku) je nevyhnutné aktivovať riešenie zdravotnej poisťovne pre elektronickú preskripciu a dispenzáciu. PZS kontaktuje zdravotnú poisťovňu a požiada o aktiváciu konkrétneho riešenia, ktoré je súčasťou systému ezdravie pre predpis a výdaj liekov a zdravotných pomôcok [11].

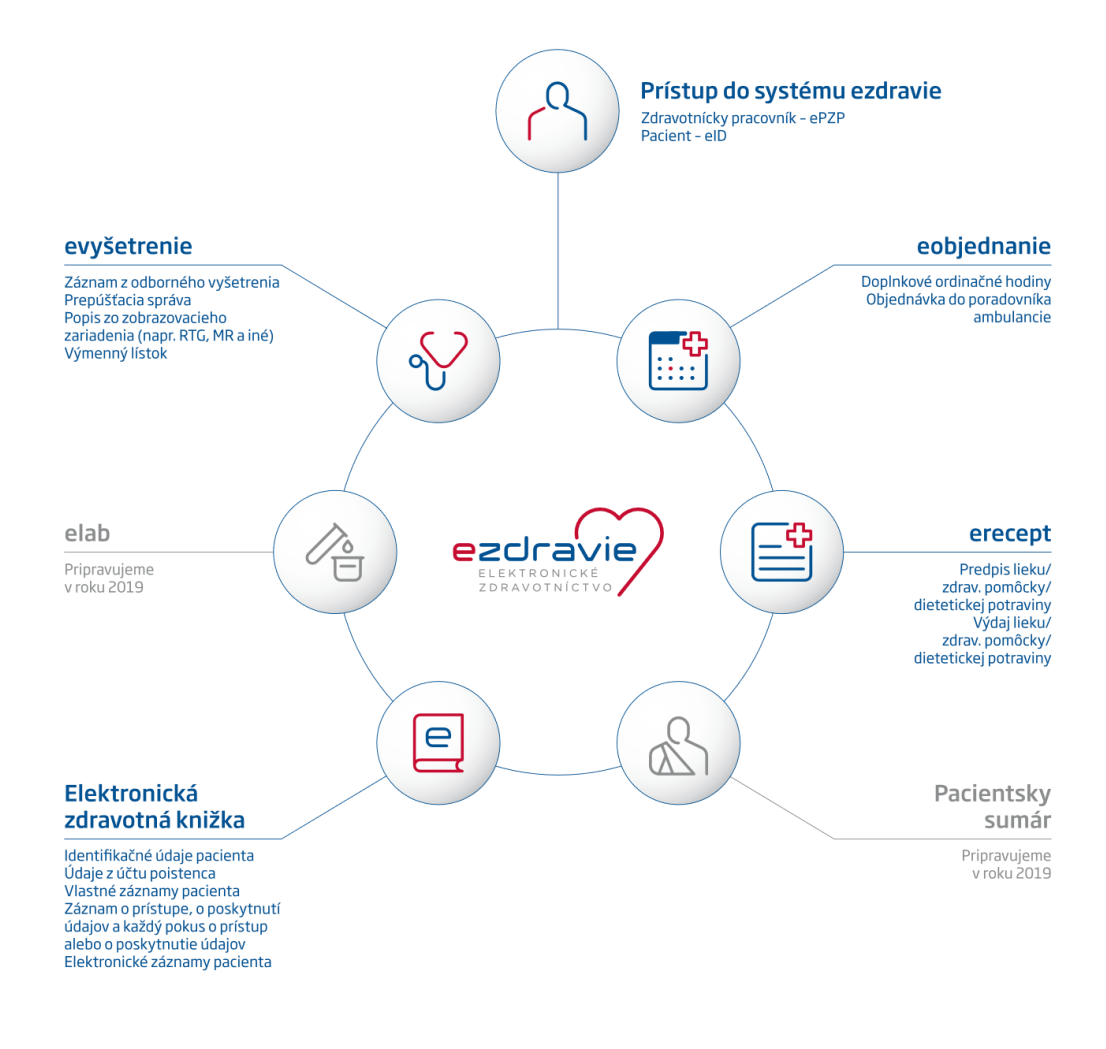

*Obrázok 1- Schéma portálu ezdravie*

## <span id="page-18-0"></span>**1.3 Internetový portál slovensko.sk**

Ústredný portál verejnej správy na doméne [www.slovensko.sk](http://www.slovensko.sk/) poskytuje centrálny prístup k informáciám a elektronickým službám, ktoré sú rozčlenené do viacerých úrovní. Prostredníctvom rozličných funkcií, ako sú napríklad prihlásenie, vyhľadávanie, alebo elektronické služby môže používateľ pristupovať k potrebným informáciám podľa svojich požiadaviek a požadovaný obsah ľahko nájde. Portál je v rámci prihlásenia štruktúrovaný podľa cieľových skupín. Potrebné informácie a služby môže používateľ vyhľadávať a selektovať podľa toho, či sa prihlási ako občan alebo ako podnikateľ.

Tento informačný portál verejnej správy poskytuje občanom informácie o bývaní, cestovaní, doprave, financiách, kultúre, občanovi a štáte, obrane a bezpečnosti, rodine a vzťahoch, vzdelaní a športe, zamestnaní, zdraví a životnom prostredí.

Informačný portál pomáha používateľovi nájsť dôležité informácie a tlačivá, ktoré potrebuje pri vybavovaní rôznych záležitostí, z ktorých niektoré môže vybaviť elektronicky s použitím občianskeho preukazu.

Pre pacienta sú dôležité oblasti rodina a vzťahy, zamestnanie a zdravie. V oblasti rodina a vzťahy sú preňho podstatné položky dôchodok, opatera člena rodiny, zdravotné postihnutie a podpora sociálneho začlenenia FO s ŤZP do spoločnosti. V položke dôchodok má možnosť podať žiadosť o dôchodok. V položke opatera člena rodiny má možnosť využiť službu rozhodovanie o peňažnom príspevku na opatrovanie. Môže získať informácie o poskytovateľoch sociálnych služieb a sociálnej pomoci v obci, o príjme fyzickej osoby s ťažkým zdravotným postihnutím a informácie o vyplatených sociálnych dávkach. V položke zdravotné postihnutie a podpora sociálneho začlenenia FO s ŤZP do spoločnosti má pacient možnosť podania žiadosti o zmenu miesta výplaty sociálnej dávky. Má možnosť využiť nasledovné služby: rozhodovanie o peňažnom príspevku na kompenzáciu zvýšených výdavkov- diétne stravovanie, starostlivosť o psa so špeciálnym výcvikom. Rozhodovanie o príspevku na kúpu zdravotnej pomôcky, kúpu zdvíhacieho zariadenia, opravu pomôcky, osobnú asistentku, úpravu osobného motorového vozidla, úpravu bytu a výcvik používania pomôcky.

V oblasti zamestnanie je pre pacienta dôležitá položka sociálne poistenie, kde môže podávať výkazy pre odvádzateľov poistného na sociálne poistenie. Má možnosť poskytnutia informatívnych výpočtov a vybraných informácií na úseku sociálneho poistenia.

V oblasti zdravie má pacient možnosť vybrať si z nasledujúcich položiek:

- ambulantná starostlivosť lekára prvého kontaktu
- lieková starostlivosť, zdravotnícke pomôcky a dietetické potraviny
- ochrana zdravia / zdravotná prevencia
- prevencia alkoholizmu, drogovej závislosti a omamných látok
- ústavná zdravotná starostlivosť a ústavná pohotovostná služba;
- zdravotná dokumentácia a poskytovanie informácií
- zdravotné poistenie a dohľad nad zdravotnou starostlivosťou.

Napríklad v položke zdravotná dokumentácia a poskytovanie informácií má pacient možnosť informovať sa o výsledkoch laboratórnych vyšetrení, o absolvovaných očkovaniach, o medikačnej histórii pacienta, o poradí v čakacej listine. Môže podať žiadanku na objednanie sa u lekára primárnej zdravotnej starostlivosti, žiadanku na objednanie sa u špecialistu/ špeciálne vyšetrenie. Je tu možnosť na poskytovanie údajov z osobného účtu poistenca v elektronickej podobe, poskytovanie záznamov o prístupoch k zdravotným informáciám pacienta, poskytovanie záznamov o prístupoch ku konkrétnemu elektronickému zdravotnému záznamu pacienta [12].

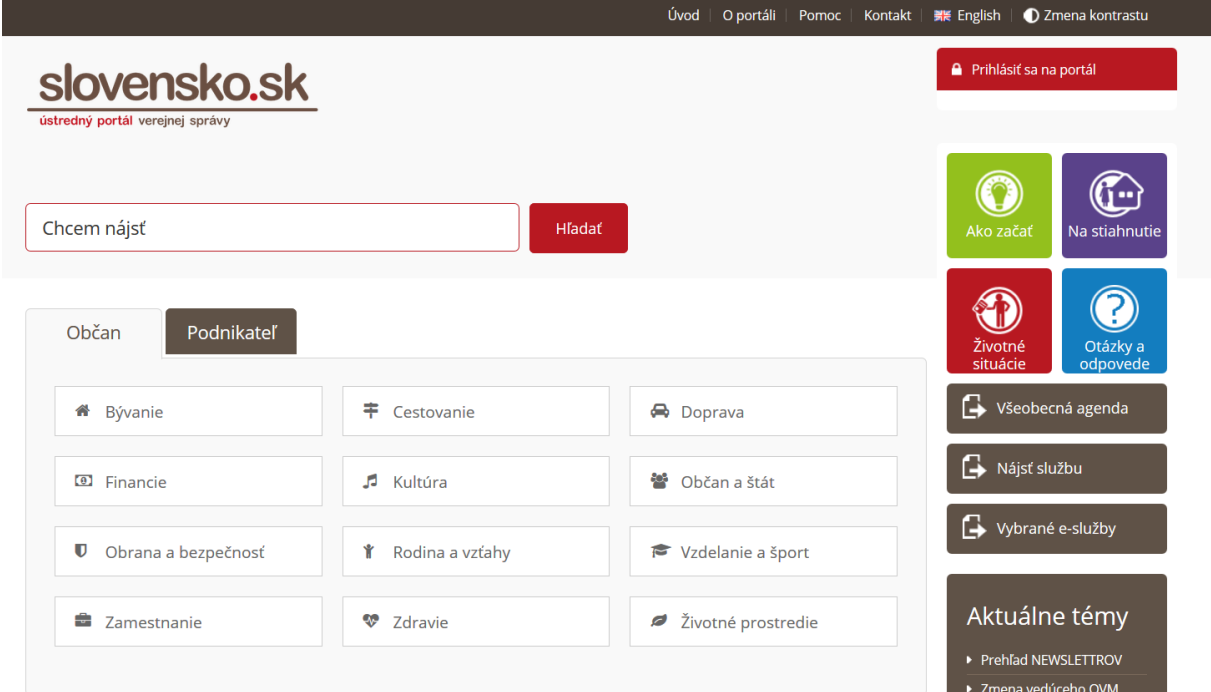

*Obrázok 2- Úvodná obrazovka portálu slovensko.sk*

## <span id="page-21-0"></span>**2 Cieľ práce, metodika práce a metódy skúmania**

Naším cieľom v tejto diplomovej práci je najskôr výber procesu, ktorý budeme automatizovať. Vybrali sme proces prideľovania kompenzácií osobám s ťažkým zdravotným postihnutím. Zefektívnenie tohto procesu, ktorý je v súčasnej situácii veľmi časovo náročný prípadne existencia rozhrania alebo aplikácie, ktorá bude na základe kritérií tento proces automatizovať by bolo zjednodušením vybavovania nárokov pre dané osoby. Súčasťou tejto práce je vytvorenie demo verzie webovej aplikácie, ktorá bude slúžiť na automatizáciu rozhodovacích procesov vo verejnej správe. Konkrétne sa jedná o webovú aplikáciu, ktorá bude automatizovať proces prideľovania či už peňažných, alebo iných kompenzácií osobám s ťažkým zdravotným postihnutím (ZŤP).

V nasledujúcich kapitolách navrhneme podľa metód vývoja softvéru našu aplikáciu. Je potrebné si zadefinovať požiadavky, ktoré by mala daná aplikácia spĺňať, opíšeme si používateľské role, ktoré budú v našej aplikácii vystupovať. Následne vytvoríme návrh samotnej aplikácie, jej používateľského rozhrania a kritérií podľa ktorých bude aplikácia automaticky prideľovať používateľom ich nároky. V samotnej implementácii vytvoríme triedy a controllery, ktoré bude naša aplikácia využívať na rozhodovanie pri prideľovaní kritérií.

Webová aplikácia, ktorá bude výsledkom tejto diplomovej práce, je určená napríklad pre Úrad práce, sociálnych vecí a rodiny, alebo pre pacientov s ťažkým zdravotným postihnutím a ich ošetrujúcim, alebo odborným lekárom. Táto aplikácia umožní používateľom – *lekárom* pacientov s ťažkým zdravotným postihnutím zaznamenať do elektronickej databázy webovej aplikácie ich zdravotný stav, prípadne diagnózy a zdravotné postihnutie pacientov. Pacient, respektíve osoba s ťažkým zdravotným postihnutím si následne po prihlásení do elektronickej databázy webovej aplikácie vyplní potrebné údaje na rozhodovanie v danej veci, nahrá potrebné dokumenty a môže si pozrieť diagnózy, ktoré mu boli zaznamenané lekárom a zároveň pacientovi systém umožní náhľad kompenzácií, na ktoré má pacient podľa stanovených diagnóz zo zákona nárok, spolu s výpočtom výšky finančného príspevku na kúpu osobného motorového vozidla.

## <span id="page-22-0"></span>**2.1 Metodika práce**

Na vytváranie našej aplikácie použijeme vodopádový (waterfall) model na vývoj softvéru. Pri vývoji softvéru sa často používa vodopádový model vývoja ako tradičná metóda vysvetľujúca vývoj softvéru v softvérovom inžinierstve. Tento model vysvetľuje kroky vo vývoji softvéru:

- Zhromažďovanie požiadaviek a analýza
- Návrh systému
- Implementácia
- Testovanie
- Nasadenie aplikácie

**Výhody** tohto modelu sú, že je ľahký na porozumenie, jednoduchý na manipuláciu a šetrí čas, preto sme si ho vybrali na tvorbu našej aplikácie.

**Nevýhody** sú nevhodnosť na údržbu projektu, nevieme vopred zistiť výstup projektu a nie je vhodný na dlhotrvajúce projekty [15].

Pri tvorbe našej aplikácie použijeme z waterfall modelu tieto kroky: analýzy a špecifikácie požiadaviek, návrhu a implementácie.

Pri tvorbe budeme používať vedecké metódy, ktoré môžeme zaradiť do empirických metód. Tieto metódy vychádzajú zo skúseností a sú spojené s logickými metódami [13]. V našej práci budeme používať analýzu pri definovaní požiadaviek a návrhu našej aplikácie v kapitole 3.1 a kapitole 3.3. Následne na spojenie našich požiadaviek a logiky využívanej v aplikácii využijeme vedeckú metódu syntézy pri implementácii demoverzie našej webovej aplikácie v kapitole 3.4.

## <span id="page-23-0"></span>**3 Výsledky práce**

V nasledujúcej kapitole bude predstavený návrh nášho systému na automatizáciu prideľovania kompenzácií osobám s ťažkým zdravotným postihnutím. Ako bolo uvedené v predchádzajúcej kapitole budeme používať metodiku waterfall pre vytvorenie špecifikácie, návrhu a vývoj našej aplikácie. V nasledujúcich podkapitolách si najskôr vytvoríme špecifikáciu požiadaviek na našu aplikáciu, potom jej návrh a následne jej implementáciu pomocou PHP frameworku Laravel.

## <span id="page-23-1"></span>**3.1 Špecifikácia požiadaviek**

V tejto podkapitole si definujeme oblasť nasadenia našej webovej aplikácie ako aj funkčné a nefunkčné požiadavky na náš elektronický systém. V závere si opíšeme používateľské role v našom systéme.

#### <span id="page-23-2"></span>**3.1.1 Oblasť nasadenia aplikácie**

Webová aplikácia bude primárne slúžiť pacientom s ťažkým zdravotným postihnutím a ich ošetrujúcim lekárom, prípadne úradníkom na Úrade práce, sociálnych vecí a rodiny. Aplikácia bude slúžiť na prideľovanie diagnóz od lekárov, pre pacientov s ťažkým zdravotným postihnutím a na prezeranie pridelených kompenzácii na základe diagnóz pre pacienta. Po úspešnom využívaní daného elektronického systému ho bude možné prepojiť s existujúcimi systémami, ktoré využívajú pracovníci Úradu práce, sociálnych vecí a rodiny a zintegrovať ich do jedného systému, ktorý uľahčí pacientom, aj úradníkom vybavovanie nárokov na kompenzácie pre pacientov s ťažkým zdravotným postihnutím.

#### <span id="page-24-0"></span>**3.1.2 Funkčné požiadavky**

Na základe analýzy špecifikácie požiadaviek spracujeme funkčné požiadavky na našu webovú aplikáciu. Zároveň na inšpiráciu využijeme aj v prvej kapitole spomenuté existujúce riešenia a na základe ich funkčnosti budeme vyvíjať náš elektronický systém.

#### **Registrácia a prihlásenie**

Dôležitou súčasťou našej webovej aplikácie bude registrovanie a prihlasovanie používateľov. Našou požiadavkou je, aby mal prístup k citlivým údajom o diagnózach pacientov len pacient samotný a zároveň jeho lekár. Očakávame, že používatelia našej aplikácie sa pred jej používaním zaregistrujú.

#### **Prístup k databázovým MySQL tabuľkám**

Ďalšou dôležitou súčasťou aplikácie je, že pomocou rozhrania v našej webovej aplikácii budú mať používatelia možnosť podľa pridelených práv pridávať, alebo mazať položky z databázových tabuliek.

#### **Zobrazovanie údajov z MySQL databázy**

Poslednou dôležitou súčasťou aplikácie bude pomocou rozhrania zobrazovanie údajov z tabuliek používateľov alebo tabuliek diagnóz. Dáta by sa mali zobrazovať ihneď po obnovení stránky podľa aktuálneho stavu v databáze.

#### <span id="page-25-0"></span>**3.1.3 Nefunkčné požiadavky**

Elektronický systém na automatizáciu rozhodovacích procesov vo verejnej správe bude implementovaný ako webová aplikácia. Na používanie systému nebude nutná inštalácia žiadneho softvéru, pre používanie aplikácie bude potrebný iba obyčajný webový prehliadač bez akýchkoľvek ďalších doplnkov. Aplikácia by mala fungovať napríklad na aktuálnych verziách webových prehliadačov ako Mozilla Firefox alebo Google Chrome.

Počas jednej relácie z jedného webového prehliadača očakávame jedného používateľa aplikácie. Používateľ v danej relácii môže byť buď lekár, ktorý vytvára diagnózy, alebo pacientovi prideľuje na základe vyšetrenia diagnózy, ktoré stanovil. Alebo je používateľ pacient, ktorý si prezerá zaznamenané diagnózy od lekára, prípadne prezerá pridelené kompenzácie, na ktoré má podľa určených diagnóz zo zákona nárok a ktoré mu boli systémom automaticky pridelené.

#### <span id="page-25-1"></span>**3.1.4 Používateľské role**

#### **Administrátor**

Administrátor je používateľská rola, ktorá zodpovedá za celé pozadie elektronického systému na automatizáciu rozhodovacích procesov. K jeho úlohám patrí administrácia databázy, prideľovanie prístupových práv pre používateľov a zodpovednosť za konfiguráciu elektronického systému.

#### **Lekár**

Lekár je základný používateľ elektronického systému. Do systému sa dokáže zaregistrovať po zadaní vopred definovaného prístupového hesla určeného na registráciu pre lekárov. Následne po úspešnej registrácii sa do elektronického systému môže prihlásiť pomocou prihlasovacieho mena a prihlasovacieho hesla, ktoré si sám zvolil pri prvej registrácii do elektronického systému webovej aplikácie. Keď je lekár úspešne prihlásený, dokáže prideľovať pacientom diagnózy na základe predchádzajúceho vyšetrenia.

#### **Pacient**

Používateľskú rolu pacienta, respektíve osoba s ťažkým zdravotným postihnutím v našom elektronickom systéme môže byť považovaná za hlavného používateľa našej webovej aplikácie. Do elektronického systému sa môže zaregistrovať a následne po úspešnej registrácii sa do elektronického systému môže prihlásiť pomocou prihlasovacieho mena a prihlasovacieho hesla, ktoré si sám zvolil pri prvej registrácii do systému webovej aplikácie. Po úspešnom prihlásení si môže pacient prezerať na aké kompenzácie má zo zákona na základe diagnóz od lekára nárok.

### <span id="page-26-0"></span>**3.2 Technológie použité na vývoj aplikácie**

V nasledujúcej podkapitole si vysvetlíme pojmy, ktoré sú potrebné pre jednoduchšie pochopenie danej problematiky. V tejto časti sa zároveň budeme venovať technológiám a rôznym frameworkom, ktoré využijeme pri tvorbe tejto práce.

#### <span id="page-26-1"></span>**3.2.1 HTML**

Skratka HTML je odvodená od Hyper Text Markup Language. HTML je štandardný značkovací jazyk používaný pri tvorbe webových stránok. Verzia HTML 2.0 bola publikovaná v roku 1995, ponúkala funkcionalitu ako vytváranie tabuliek a nahrávanie súborov do formulárov. Nasledujúca verzia HTML 3.2 bola zverejnená v roku 1997, zároveň to bola prvá verzia vyvinutá a štandardizovaná výlučne komunitou W3C (World Wide Web Consortium). W3C je medzinárodné spoločenstvo, ktoré vyvíja štandardy na zabezpečenie dlhodobého rozvíjania webu.

Aktuálne používaná a najnovšia štandardizovaná verzia HTML 5 bola vyvinutá až po dlhom 15 ročnom čakaní v roku 2014. Na rozdiel od predošlej verzie sa vo verzii HTML 5 výrazne zlepšila podpora multimédií a je určená aj na používanie na mobilných zariadeniach ako tablety alebo smartfóny.

S použitím HTML vytvárame štruktúru a samotný obsah webovej stránky. Na vytvorenie webových stránok sa v HTML používajú takzvané "tagy" – značky. HTML rozlišuje značky pre nadpisy, tabuľky, odstavce, formuláre a rôzne ďalšie [17].

#### <span id="page-27-0"></span>**3.2.2 CSS**

Skratka CSS zodpovedá Cascading Style Sheets alebo v preklade znamená Kaskádové štýly. Kaskádové štýly je v podstate nástroj na rozšírenie HTML jazyka. Webovej stránke vytvorenej v jazyku HTML môžeme vizuálne formátovať dizajn pomocou CSS. Prvá verzia CSS bola prezentovaná v roku 1996. Táto verzia ponúkala možnosti práce s písmom, okrajmi a farbami. Aktuálna verzia CSS je verzia CSS level 3. V dnešnej dobe je CSS podporované vo všetkých nových verziách bežne používaných webových prehliadačov ako Mozilla Firefox, Google Chrome alebo Opera. CSS v sebe zahŕňa aj prispôsobenie vizuálnej časti obsahu webovej stránky rôznym typom zariadení a rôznemu rozlíšeniu a veľkosti ich displejov. Tým, že je šablóna CSS uložená v samostatnom súbore rôznom od súboru, v ktorom je uložený zdrojový kód stránky v jazyku HTML je zabezpečená separácia dát od vizuálnej časti webovej stránky. Získame tým prehľadný zdrojový kód webových stránok. V štýle CSS môžeme definovať napríklad typ (font) použitého písma, farbu a veľkosť textu, farbu samotného pozadia webovej stránky, umiestnenie komponentov na stránke a ich zmenšenie alebo zväčšenie pri zmene veľkosti okna webového prehliadača [18].

#### <span id="page-27-1"></span>**3.2.3 PHP**

PHP je skratka názvu PHP: Hypertext Preprocesor. PHP je veľmi obľúbený a často používaný širokou skupinou web developerov skriptovací jazyk, ktorý je špeciálne určený na vývoj dynamických webových stránok a jeho zdrojový kód môže byť vložený do jazyka HTML. PHP bolo pôvodne iba niekoľko príkazov napísaných v programovacom jazyku Pearl a neskôr boli prepísané do programovacieho jazyka C. V roku 1995 boli tieto skripty zverejnené pod názvom "Personal Home Page Tools" z čoho bol odvodený skrátený názov PHP. Najnovšie publikovaná verzia jazyka PHP je aktuálne PHP 7.

Skriptovací jazyk PHP je špeciálne určený na vytváranie webových stránok klientserver, bežiacich na strane server. Jazyk PHP má zabudovanú aj prácu s relačnými databázami a môže s nimi dobre spolupracovať. Najčastejšie sa používa v kombinácii s databázami MySQL alebo SQLite. PHP sa využíva aj v rôznych framewokoch na budovanie webových stránok ako napríklad Laravel, Symfony alebo Yii2 framework [9][10].

#### <span id="page-28-0"></span>**3.2.4 MySQL**

MySQL je voľne dostupný open-source databázový server. Jeho podpora je zabezpečená na najbežnejšie používaných platformách Windows a Linux. MySQL databázový systém je tvorený relačne. Každá MySQL databáza je vytvorená z jednej alebo viacerých tabuliek, ktoré sú zložené zo stĺpcov a riadkov, ktoré nám zabezpečujú flexibilné programovacie prostredie. Stĺpce nám zaznamenávajú dátové typy, alebo typy premenných a v riadkoch sú zaznačené samotné údaje jednotlivých záznamov. S údajmi v takejto relačnej databáze pracujeme ako s poľami, podobne ako pri programovaní v iných jazykoch. K údajom v relačných tabuľkách pri práci s MySQL pristupujeme pomocou dotazov (query), ktoré sú v jazyku Structured Query Language (SQL) [5][6].

#### <span id="page-28-1"></span>**3.2.5 PHP framework Laravel**

V našej navrhovanej webovej aplikácii si určite nevystačíme iba so statickými webovými stránkami. Keďže v našom elektronickom systéme budeme potrebovať a vyžadovať prístup na rôznych úrovniach s rôznymi používateľmi a budeme potrebovať ukladať údaje o používateľoch systému do databázy a následne k nim pristupovať. Okrem údajov o používateľoch ako ich prihlasovacie meno a prihlasovacie heslo a údajoch o ich bydlisku, budeme tiež ukladať údaje o diagnózach pacientov s ťažkým zdravotným postihnutím a kompenzácií, na ktoré majú pacienti zo zákona nárok.

Na vkladanie údajov do relačnej databázy a ich následne čítanie použijeme skriptovací jazyk PHP, ktorý je špeciálne určený na vytváranie dynamických webových stránok. Konkrétne na tento účel budeme používať PHP framework Laravel. Framework Laravel zabezpečuje elegantnú syntax pri budovaní webových aplikácii. Je dostupný a zabezpečuje nám množstvo výhod pri budovaní komplexných aplikácií. Výhody Laravel sú napríklad uľahčenie rôznych úloh pri tvorbe webových projektov ako správa relácii, routing a caching.

Výhodou frameworku Laravel je, že je postavený na architektúre Model-View-Controller (MVC). Ďalšou z mnohých výhod nami zvoleného frameworku je zabudovaná podpora CSS frameworku Bootstrap, ktorý uľahčuje tvorenie responzívneho web dizajnu [2].

#### <span id="page-29-0"></span>**3.2.6 MVC**

Softwarová architektúra Model-View-Controller zabezpečuje, aby boli rozdelené model aplikácie, riadiaca logika a používateľské rozhranie do nezávislých častí tak, že pri zmene niektorej z týchto častí to bude mať len minimálny vplyv na ostatné komponenty.

Komponenty MVC:

- **Model**
	- o je základným komponentom, v ktorom je naprogramované logické správanie aplikácie oddelene od používateľského rozhrania.
	- o model zodpovedá za logiku, dáta a pravidlá webovej aplikácie
- **View**
	- o táto časť MVC predstavuje dizajn stránky a všetky reprezentácie informácii v aplikácii ako napríklad tabuľky, formuláre alebo diagramy
	- o View zároveň zbiera dáta a odosiela ich do modelu, alebo vypisuje dáta z modelu

#### • **Controller**

- o tretia časť MVC zabezpečuje komunikáciu medzi modelom a viewom
- o v prípade, že používateľ vykoná interakciu s elektronickým systémom, controller overí správnosť dát vstupu, pošle ich do modelu, ktorý následne vráti controlleru výsledok a tento sa pošle do view, kde sa používateľovi zobrazí výsledok [3][4].

#### <span id="page-29-1"></span>**3.2.7 Bootstrap**

Bootstrap je voľne dostupný open-source front-end framework určený na tvorbu webových stránok a webových aplikácii. Bootstrap je aktuálne najobľúbenejší CSS framework používaný na tvorbu responzívneho dizajnu. Bootstrap bol pôvodne vytvorený sociálnou sieťou Twitter v roku 2011.

Verzia Bootstrap 2.0 podporuje responzívny web design, teda stránky webovej aplikácie a ich usporiadanie komponentov pri zmene veľkosti okna webového prehliadača, čo umožňuje použitie rovnakého dizajnu aj PC aj pre mobilné zariadenia ako smartfóny a tablety. Od verzie Bootstrap 3.0 je používaná filozofia mobile-first dizajnu, čo znamená, je v základe zabezpečený responzívny dizajn. Verzia 4.2 podporuje všetky nové verzie webových prehliadačov Mozilla Firefox, Google Chrome a Internet Explorer. Aktuálne najnovšia verzia frameworku Bootstrap je verzia 4.2.1.

Bootstrap obsahuje bezplatnú kolekciu nástrojov na budovanie webových aplikácii a stránok a je naprogramovaný tak, aby podporoval najnovšie verzie programovacieho jazyka HTML5 a kaskádových štýlov CSS3. Obsahuje predprogramované šablóny pre formuláre, tlačidlá, menu navigácie a ostatných komponentov rozhrania. Zároveň dobre a rýchlo spolupracuje a dá sa rozšíriť o funkcie jazyka JavaScript.

Najväčšia výhoda frameworku Bootstrap je urýchlenie vývoja webových aplikácií, zatiaľ čo udržiava kvalitu a konzistenciu na celej webovej stránke. Pri použití Bootstrapu nie je potrebné upravovanie každého elementu, pretože si používateľ vie vytvoriť šablóny, ktoré môže použiť na každej časti webovej stránky a v prípade zmeny na niektorej stránke stačí vložiť šablónu a preťažiť ju aby sme si vedeli vytvoriť vlastný štýl a neboli sme viazaný iba na základný Bootstrap dizajn [1].

#### <span id="page-30-0"></span>**3.3 Návrh aplikácie**

V tejto podkapitole si priblížime nami definované požiadavky na náš elektronický systém vytvoríme si návrhy rozhrania a vytvoríme návrhy jednotlivých obrazoviek aplikácie. Pre lepšiu ilustráciu si vysvetlíme niektoré súčasti našej webovej aplikácie pomocou diagramov.

#### <span id="page-30-1"></span>**3.3.1 Podmienky používateľského prístupu do aplikácie**

Naša webová aplikácia bude prístupná len pre prihlásených používateľov. V prípade, že si aplikáciu spustí neregistrovaný používateľ, môže si prehliadať len úvodnú stránku webového rozhrania, kde bude mať možnosť sa do tejto aplikácie zaregistrovať a ostatné funkcionality mu nebudú prístupné. Prihlasovanie do aplikácie bude zabezpečené pomocou

emailovej adresy a hesla, ktoré používateľ spolu z ďalšími potrebnými údajmi vyplní pri registrácii do systému.

Prihlásený používateľ s právom pacienta bude mať možnosť si prehliadať diagnózy, ktoré mu stanovil posudkový lekár a bude môcť nahrať do systému potvrdenia, na základe ktorých mu budú pridelené nároky, na ktoré má zo zákona nárok.

V prípade, že má prihlásený používateľ práva lekára, ktoré mu budú pridelené pri registrácii na základe lekárskeho overovacieho kódu, môže okrem prezerania diagnóz pacientov vytvárať nové diagnózy, prideľovať diagnózy z databázy pacientom, upravovať, alebo mazať jednotlivé diagnózy z databázy. Zároveň môže prezerať zoznam registrovaných pacientov.

#### <span id="page-31-0"></span>**3.3.2 Use Case Diagram**

K jednotlivým používateľským roliam prislúchajú nasledovné prípady použitia:

- Obyčajný používateľ Pacient
	- 1. Registrácia
	- 2. Prihlásenie
	- 3. Nahrávanie dokumentov
	- 4. Vyplnenie doplňujúcich údajov
	- 5. Prezeranie diagnóz
- **Systém** 
	- 1. Automatizované rozhodovanie na základe vyplnených údajov
	- 2. Pridelenie nárokov na kompenzácie
	- 3. Zobrazenie nárokov na kompenzácie
- Používateľ Lekár
	- 1. Registrácia
	- 2. Prihlásenie
	- 3. Prezeranie pacientov
	- 4. Prezeranie diagnóz
	- 5. Pridávanie diagnóz
- 6. Editácia diagnóz
- 7. Zmazanie diagnóz
- 8. Prideľovanie diagnóz
- 9. Zmena pridelenia diagnóz
- 10. Prezeranie diagnóz konkrétneho pacienta

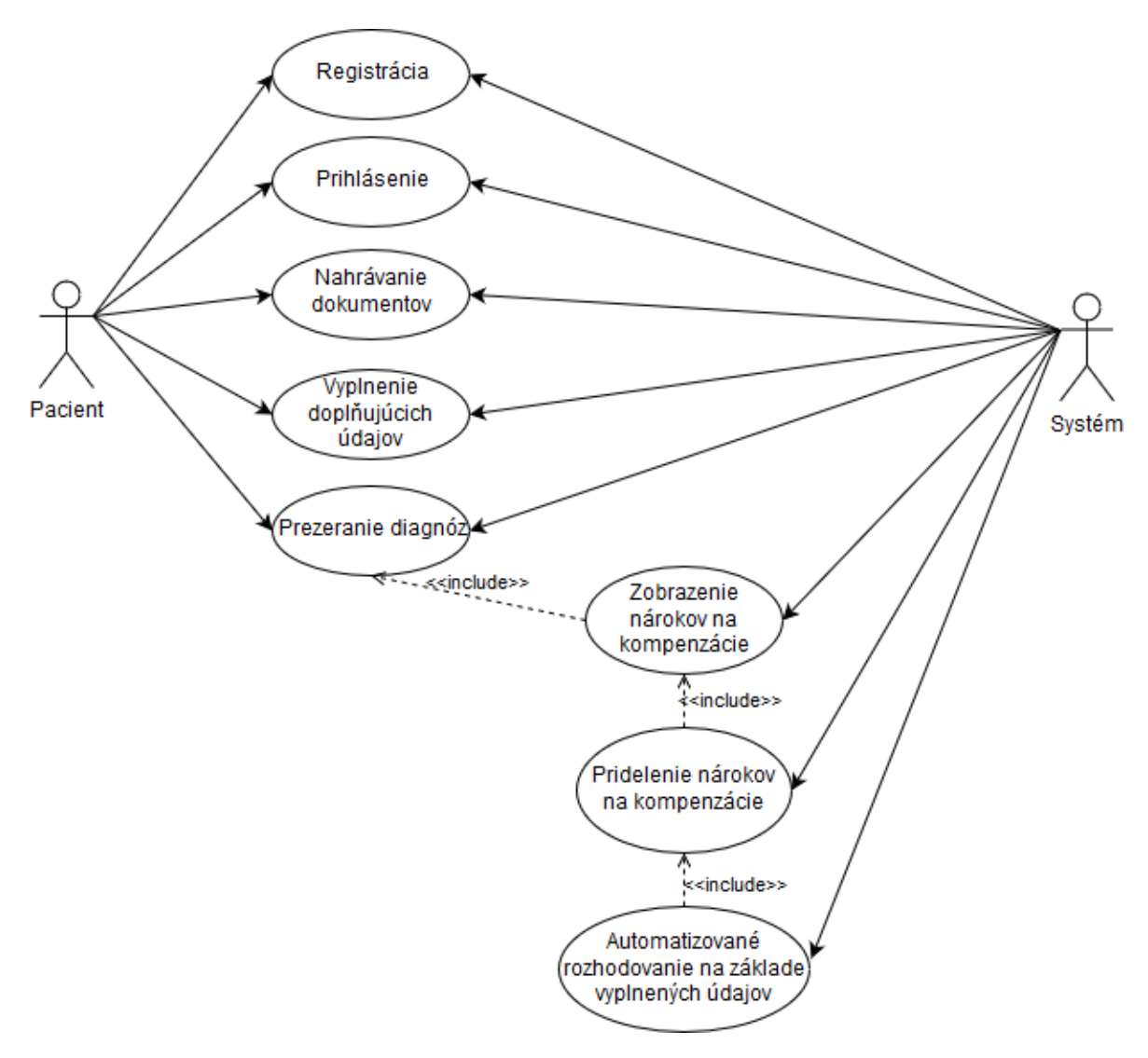

*Obrázok 3- Use case diagram - pacient*

Na obrázku 3 vyššie je znázornený diagram prípadov použitia z pohľadu pacienta a systémových interakcií.

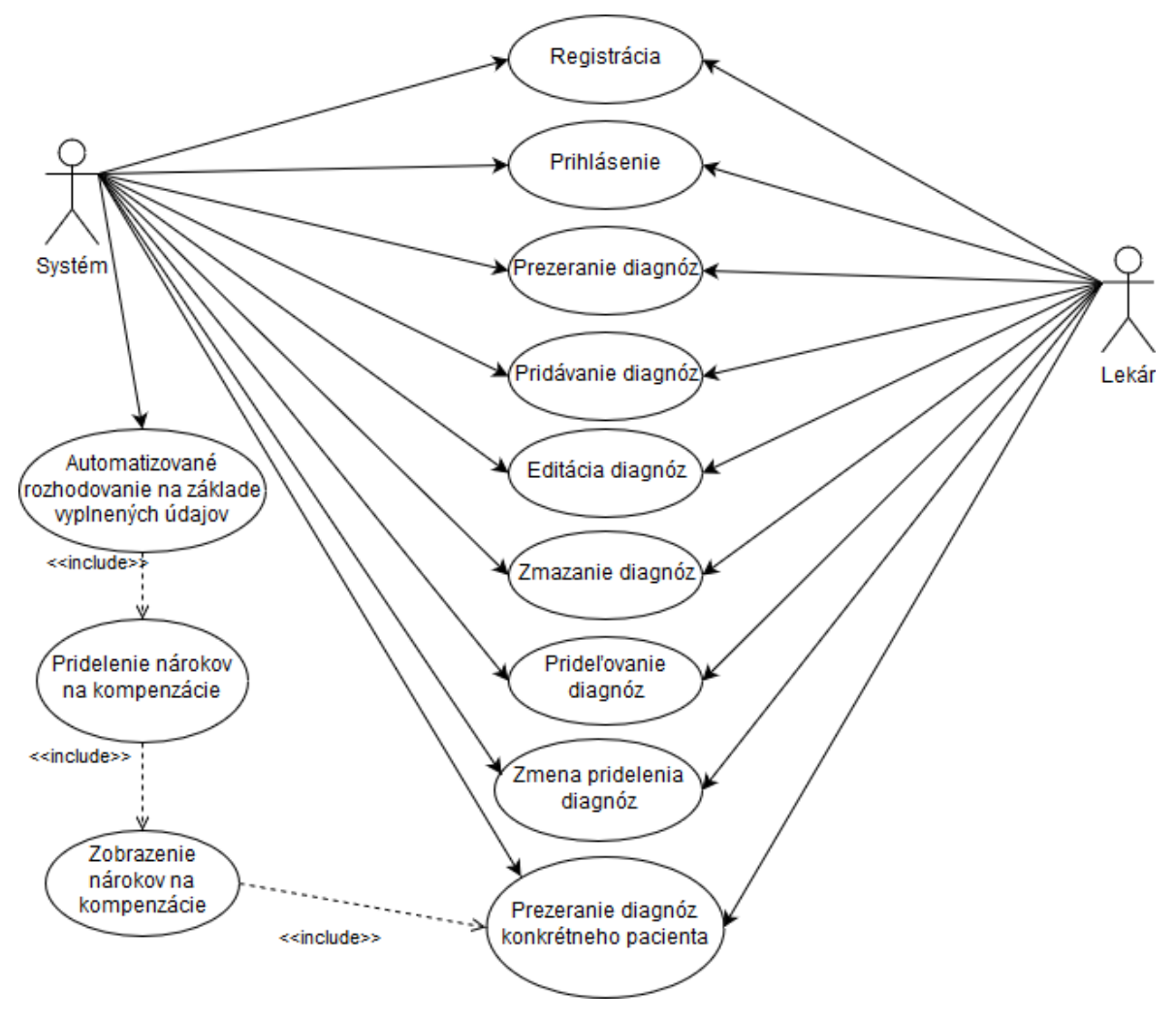

*Obrázok 4- Use case diagram - lekár*

Na obrázku 4 vyššie je znázornený diagram prípadov použitia z pohľadu lekára a systémových interakcií.

V ďalšej časti tejto kapitoly si uvedieme podrobnejší popis vyššie spomenutých prípadov použitia.

• *Registrácia*

Keď si používateľ otvorí vo webovom prehliadači náš elektronický systém, bude mať možnosť sa do našej aplikácie zaregistrovať. Po kliknutí na príslušné tlačidlo, alebo odkaz sa používateľovi zobrazí registračný formulár, kde vyplní svoje údaje. Potom tieto údaje odošle potvrdzovacím tlačidlom. Údaje sa skontrolujú a vykonajú sa nasledovné kroky:

- 1. Ak je emailová adresa v systéme už registrovaná, aplikácia vypíše chybovú hlášku
- 2. Ak niektoré povinné údaje chýbajú, alebo sú v nesprávnom formáte, aplikácia vypíše chybovú hlášku
- 3. Nový používateľ sa zaregistruje do aplikácie.
- *Prihlásenie*

Keď si používateľ otvorí vo webovom prehliadači náš elektronický systém, bude mať možnosť sa do našej aplikácie prihlásiť. Po kliknutí na príslušné tlačidlo, alebo odkaz sa používateľovi zobrazí prihlasovací formulár, kde vyplní údaje o emailovej adrese a hesle, ktoré zadal pri registrácii. Potom tieto údaje odošle potvrdzovacím tlačidlom. Údaje sa skontrolujú a vykonajú sa nasledovné kroky:

- 1. Ak nie je emailová adresa v systéme registrovaná, aplikácia vypíše chybovú hlášku.
- 2. Ak niektoré povinné údaje chýbajú, alebo sú v nesprávnom formáte, aplikácia vypíše chybovú hlášku.
- 3. Ak používateľ zadal správne údaje na prihlásenie, ktoré si pri registrácii zvolil je prihlásený do systému s používateľskými právami, ktoré mu boli pridelené na základe jeho používateľskej role.
- *Prezeranie pacientov*

Používateľ s právami lekára klikne na odkaz *Pacienti*, kde sa mu následne zobrazia všetci registrovaní pacienti, ktorých údaje sú uložené v databáze.

• *Prezeranie diagnóz*

Používateľ s právami pacienta klikne na odkaz *Moje Diagnózy*, kde sa mu následne zobrazia všetky diagnózy, ktoré mu boli pridelené a sú uložené v databáze. V prípade ak má nárok na preukaz ZŤP, alebo iné kompenzácie je zobrazená informácia o tomto nároku.

Používateľ s právami lekára klikne na odkaz *Diagnózy*, kde sa mu následne zobrazia všetky diagnózy, ktorých údaje sú uložené v databáze. Kliknutím na názov diagnózy sa lekárovi zobrazí okno detailu diagnózy.

### • *Pridávanie diagnóz*

Používateľ s právami lekára klikne na odkaz *Diagnózy*, kde sa mu následne zobrazia všetky diagnózy, ktorých údaje sú uložené v databáze. V okne je zobrazené tlačidlo, alebo odkaz *Vytvoriť diagnózy.* Kliknutím naň sa používateľovi zobrazí formulár, kde vyplní údaje o diagnóze. Potom tieto údaje odošle potvrdzovacím tlačidlom. Údaje sa skontrolujú a vykonajú sa nasledovné kroky:

- 1. Ak niektoré povinné údaje chýbajú, alebo sú v nesprávnom formáte, aplikácia vypíše chybovú hlášku.
- 2. V prípade zadania správnych údajov sa diagnóza zapíše do databázovej tabuľky.

• *Editácia diagnóz*

Používateľ s právami lekára klikne na odkaz *Diagnózy*, kde sa mu následne zobrazia všetky diagnózy, ktorých údaje sú uložené v databáze. Kliknutím na názov diagnózy sa lekárovi zobrazí okno detailu diagnózy. V okne je zobrazené tlačidlo, alebo odkaz *Uprav diagnózu.* Kliknutím naň sa používateľovi zobrazí formulár s pred vyplnenými údajmi o diagnóze, kde vyplní údaje, ktoré chce zmeniť. Potom tieto údaje odošle potvrdzovacím tlačidlom. Údaje sa skontrolujú a vykonajú sa nasledovné kroky:

- 1. Ak niektoré povinné údaje chýbajú, alebo sú v nesprávnom formáte, aplikácia vypíše chybovú hlášku.
- 2. V prípade zadania správnych údajov sa diagnóza zapíše do databázovej tabuľky.
- *Zmazanie diagnóz*

Používateľ s právami lekára klikne na odkaz *Diagnózy*, kde sa mu následne zobrazia všetky diagnózy, ktorých údaje sú uložené v databáze. Kliknutím na názov diagnózy sa lekárovi zobrazí okno detailu diagnózy. V okne je zobrazené tlačidlo, alebo odkaz *Zmazať diagnózu.* Kliknutím naň sa používateľovi zobrazí s potvrdením tejto akcie. Potom tieto údaje odošle potvrdzovacím tlačidlom.
#### • *Prideľovanie diagnóz*

Používateľ s právami lekára klikne na odkaz *Pacienti*, kde sa mu následne zobrazia všetci registrovaní pacienti, ktorých údaje sú uložené v databáze. V zozname pacientov si lekár vyberie konkrétneho pacienta a kliknutím na tlačidlo si zobrazí jeho detail. V okne je zobrazené tlačidlo, alebo odkaz *Uprav Diagnózy*. Používateľovi je zobrazené okno s tabuľkou všetkých diagnóz z databázy diagnóz, kde sú označené diagnózy, ktoré pacient už má v databáze zaznamenané. Označením ďalších diagnóz z danej tabuľky a odoslaním potvrdzovacím tlačidlom môže používateľ danému pacientovi diagnózy pridať.

#### • *Zmena pridelenia diagnóz*

Používateľ s právami lekára klikne na odkaz *Pacienti*, kde sa mu následne zobrazia všetci registrovaní pacienti, ktorých údaje sú uložené v databáze. V zozname pacientov si lekár vyberie konkrétneho pacienta a kliknutím na tlačidlo si zobrazí jeho detail. V okne je zobrazené tlačidlo, alebo odkaz *Uprav Diagnózy*. Používateľovi je zobrazené okno s tabuľkou všetkých diagnóz z databázy diagnóz, kde sú označené diagnózy, ktoré pacient už má v databáze zaznamenané. Označením ďalších diagnóz z danej tabuľky a odoslaním potvrdzovacím tlačidlom môže používateľ danému pacientovi diagnózy zmeniť.

#### • *Automatizované rozhodovanie na základe vyplnených údajov*

V systéme prebieha kontrola dostupných informácií o pacientovi a jeho diagnózach a na jej základe sa spúšťa automaticky proces prideľovania nárokov.

#### • *Pridelenie nárokov na kompenzácie*

Systém na základe informácií o diagnózach, ktoré sú pacientovi pridelené a na základe údajov, ktoré pacient zadal do systému automaticky prideľuje danému pacientovi kompenzácie.

# • *Zobrazenie nárokov na kompenzácie*

Pridelené nároky sú zobrazené pacientovi po jeho prihlásení do systému.

#### **3.3.3 Activity diagram**

V tejto podkapitole prikladáme pre lepšiu ilustráciu diagram aktivít nášho elektronického systému. Diagram aktivít zobrazuje sériu akcií, ktoré je možné vykonať na základe use case diagramu, ktorý sme si opísali v predošlej kapitole.

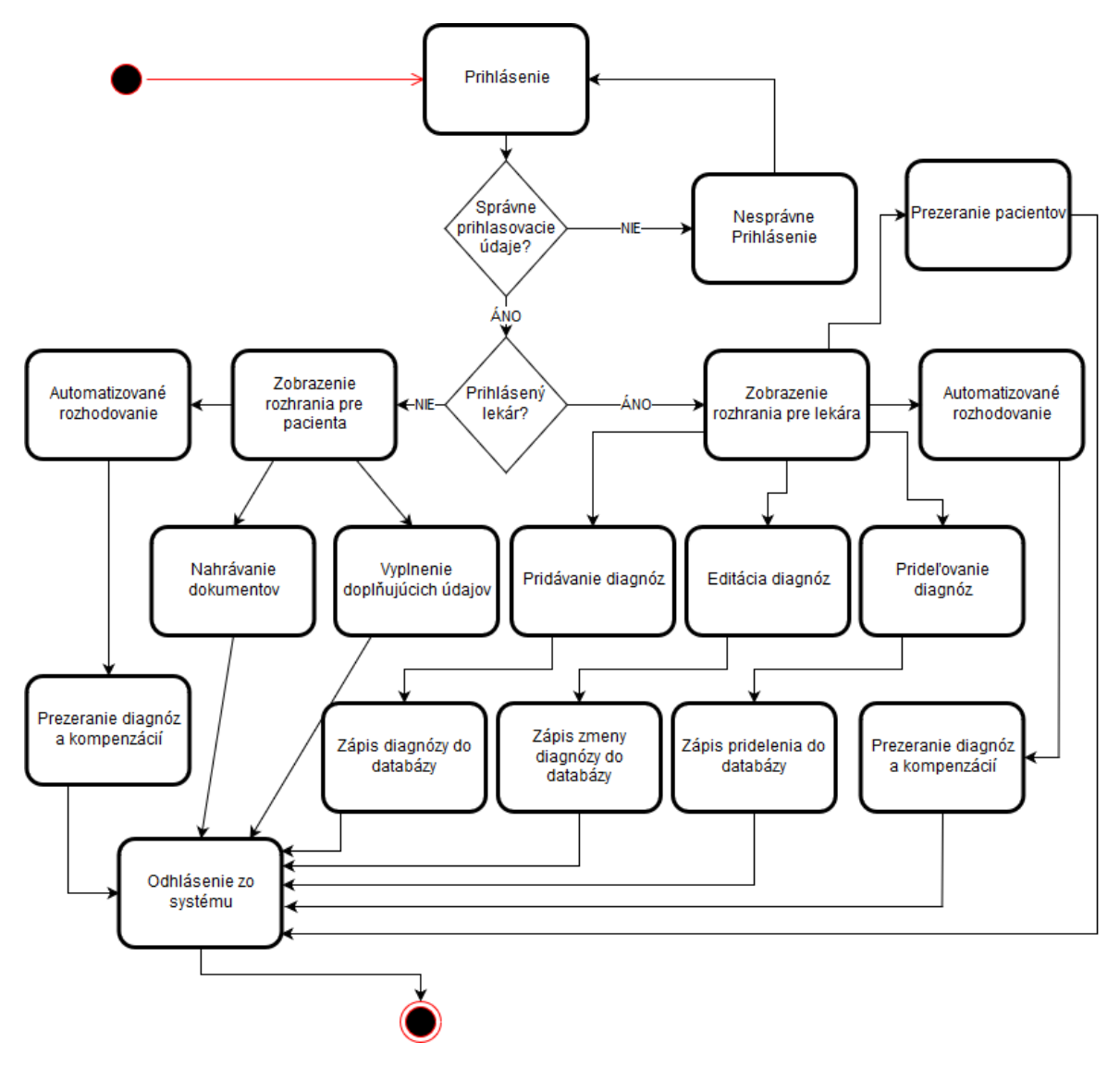

*Obrázok 5 - Activity diagram nášho systému*

#### **3.3.4 Sekvenčný diagram**

V tejto podkapitole je zobrazený sekvenčný diagram pre náš elektronický systém pre používateľa s právami lekára. Diagram je časovo orientovaný a zachytáva v akom poradí sú vykonávané operácie a zaznamenáva interakcie medzi objektami a kontext ich vzájomnej spolupráce.

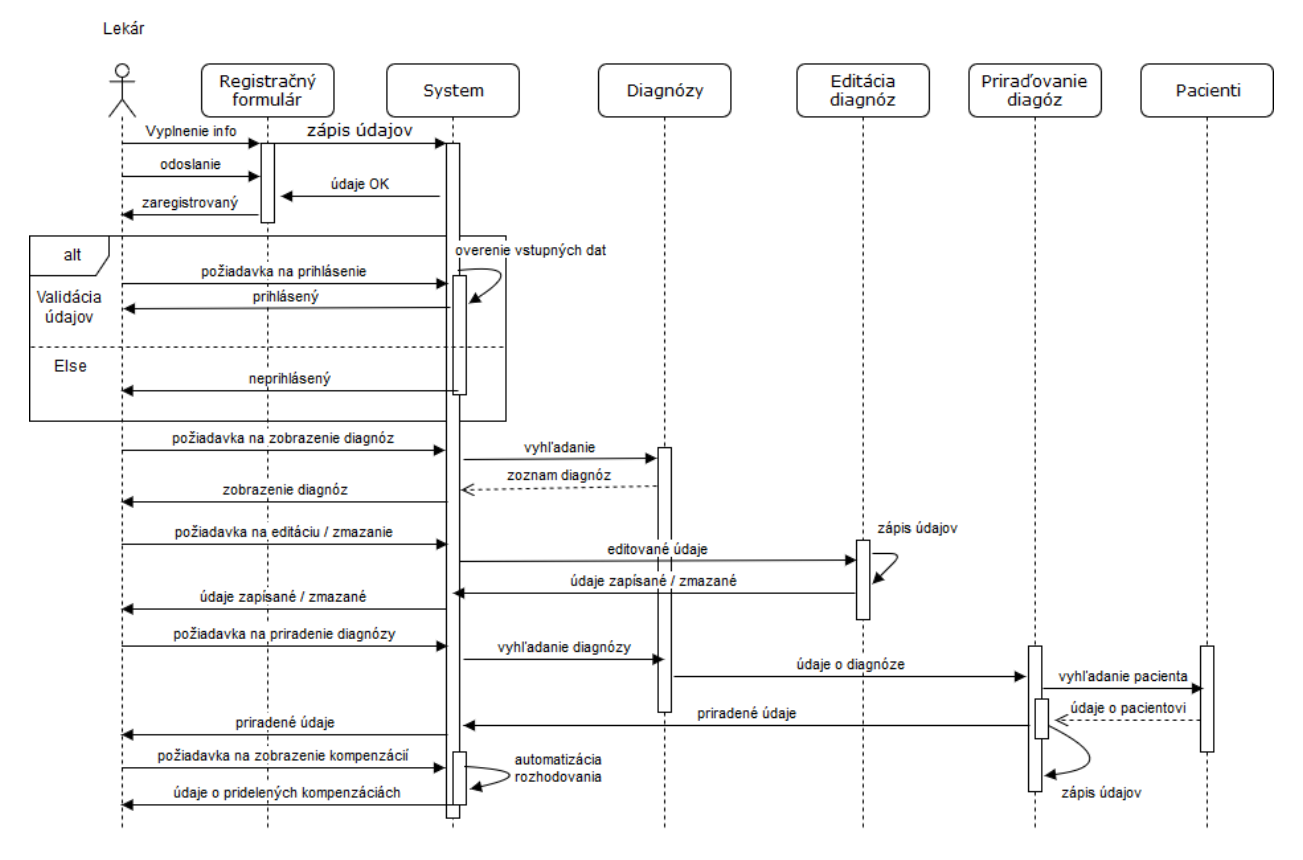

*Obrázok 6 - Sekvenčný diagram nášho systému*

#### **3.3.5 Diagram tried**

V tejto podkapitole je zobrazený diagram tried pre náš elektronický systém.

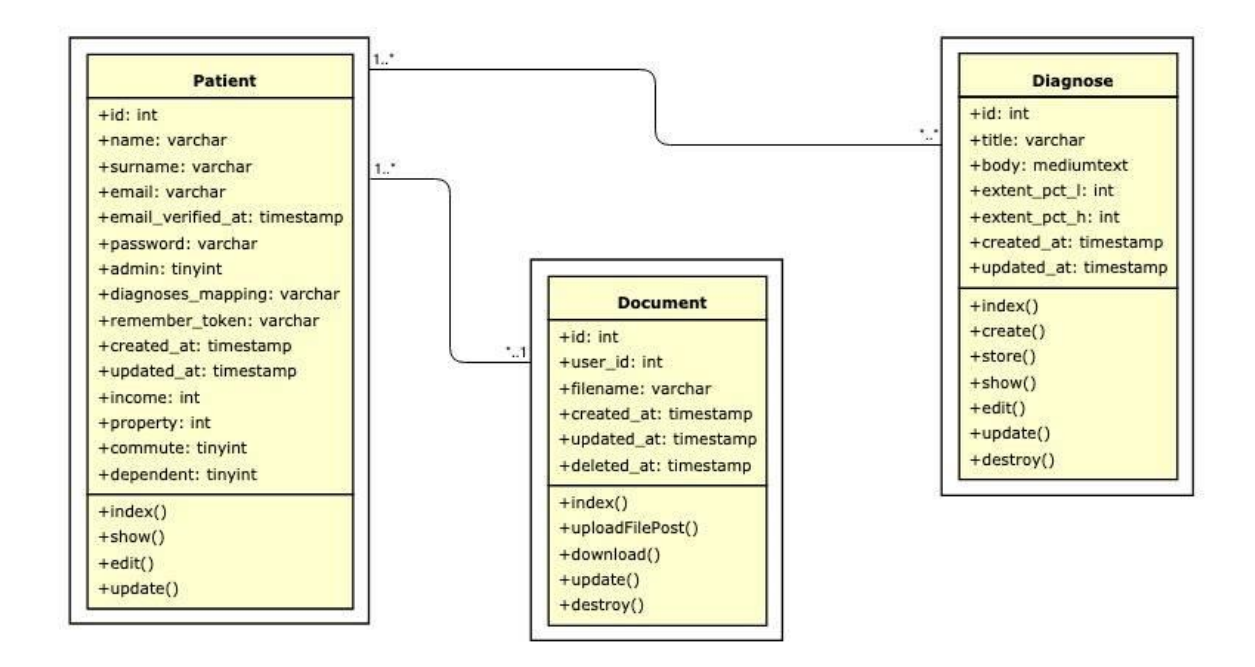

*Obrázok 7 - Class diagram* 

V ďalšej časti tejto kapitoly si opíšeme návrh jednotlivých obrazoviek, ktoré budú používateľom zobrazované.

**Úvodná obrazovka našej webovej aplikácie**

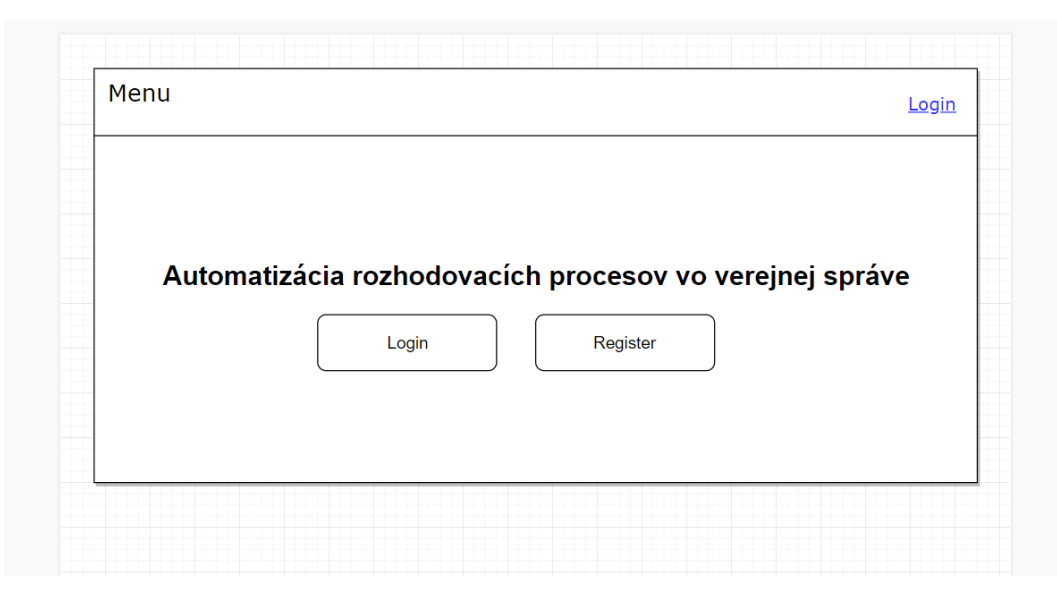

*Obrázok 8 - Návrh úvodnej obrazovky*

Návrh úvodnej obrazovky vidíme na obrázku 8. V hornej časti obrazovky sa nachádza navigačné menu, v ktorom sú zobrazené navigačné odkazy na súčasti systému. Ak je už používateľ zaregistrovaný v našej webovej aplikácii klikne na tlačidlo "Login", ktoré je umiestnené pod úvodným textom, ktorým sa prihlási. Ak zaregistrovaný ešte nie je má možnosť kliknúť na tlačidlo "Register", ktoré po kliknutí spustí registráciu do systému a otvorí používateľovi registračný formulár.

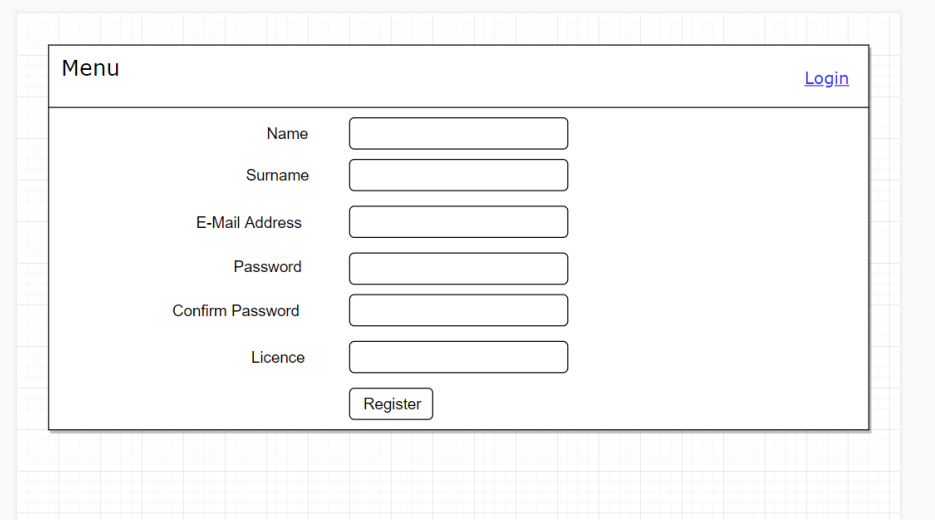

### **Registračný formulár**

*Obrázok 9 - Návrh registračného formulára*

Návrh obrazovky registrácie je na obrázku 9. V strede obrazovky bude zobrazený registračný formulár, ktoré je potrebné vyplniť, ak sa chce používateľ zaregistrovať do nášho systému. V prípade, že by niektoré údaje neboli vyplnené, alebo budú v nesprávnom formáte bude zobrazená chybová hláška.

#### **Prihlasovací formulár**

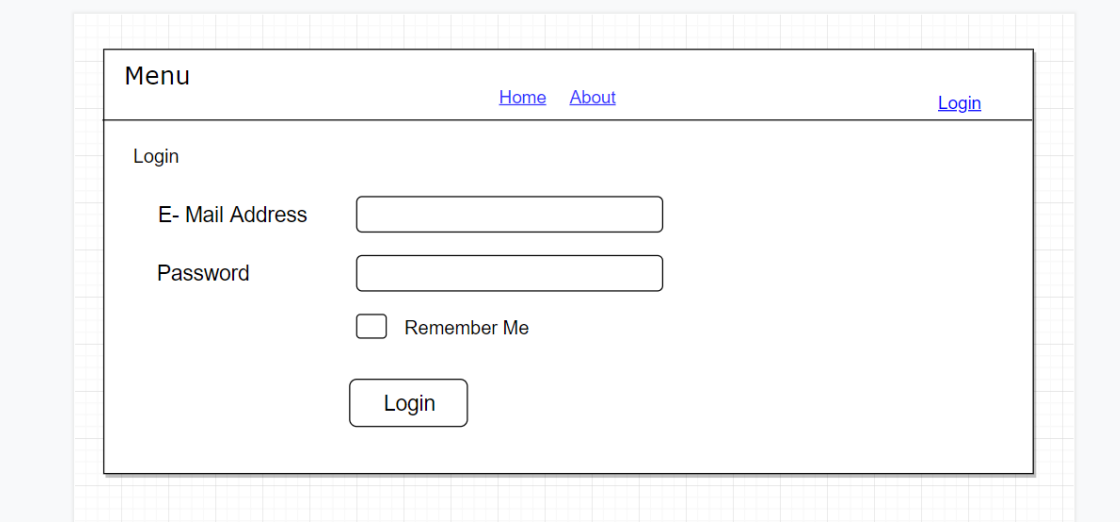

*Obrázok 10 - Návrh prihlasovacieho formulára*

Na obrázku 10 vyššie vidíme návrh obrazovky na prihlásenie registrovaného používateľa. Používateľ zadá svoj email a heslo a následne potvrdí tlačidlom. Ak používateľ nechce pri každom vstupe na stránku zadávať email a heslo, zaškrtne kolónku pod heslom a stránka si ho zapamätá. V prípade, že by emailová adresa nebola v našom systéme registrovaná, bude používateľovi zobrazená príslušná chybová správa.

#### **Obrazovka na prezeranie pacientov**

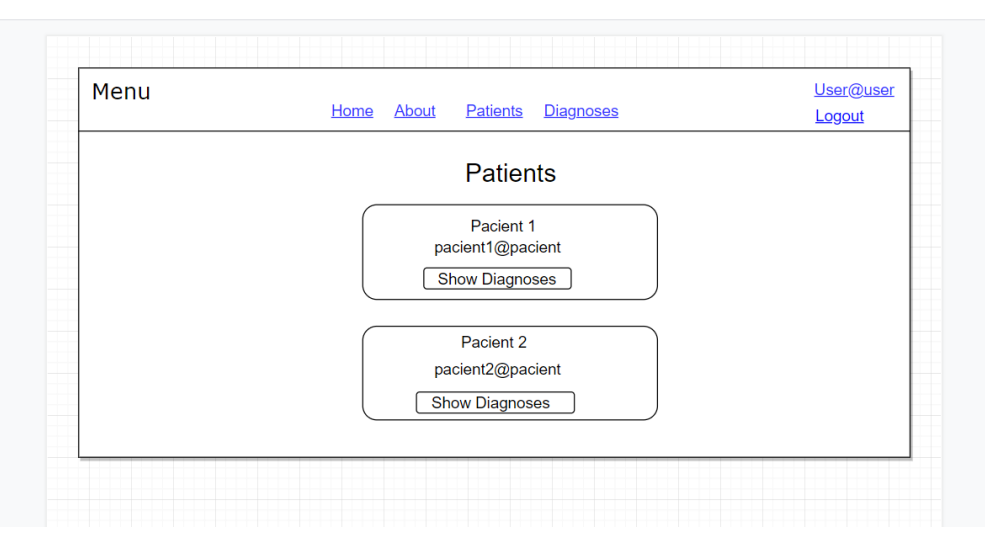

*Obrázok 11 - Návrh obrazovky na prezeranie pacientov*

Návrh na obrazovku prezerania pacientov môžeme vidieť na obrázku 11. V hornej časti obrazovky bude zobrazené navigačné menu, v ktorom sa po prihlásení lekára aktivovali odkazy na stránky, na ktoré má lekár prístupové právo. Lekárovi sa po kliknutí na "Patients" zobrazia registrovaní pacienti. Má možnosť si ich prezerať, vidí ich email a môže nahliadnuť do ich diagnóz. Po kliknutí na navigačný odkaz "Diagnoses" môže lekár otvoriť zoznam vytvorených diagnóz.

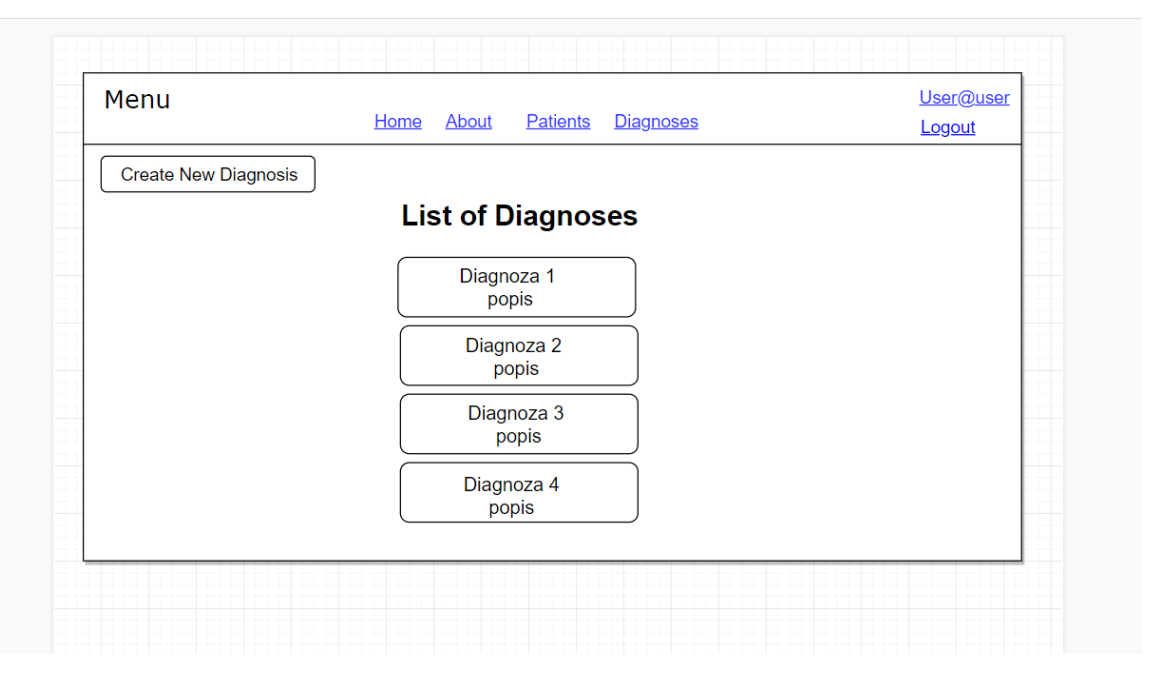

#### **Obrazovka na prezeranie diagnóz**

*Obrázok 12 - Návrh obrazovky na prezeranie pacientov*

Návrh obrazovky na prezeranie diagnóz vidíme na obrázku 12. Lekár si môže prezerať jednotlivé diagnózy a prečítať si ich popis. Má možnosť vytvoriť novú diagnózu a to kliknutím na tlačidlo "Create New Diagnosis". Po kliknutí na niektorú konkrétnu diagnózu zo zoznamu si môže lekár prečítať jej popis, prípadne ju upraviť alebo zmazať.

#### **Návrh obrazovky na prideľovanie diagnóz pacientom**

| <b>Back</b> |                               |                    |               |  |
|-------------|-------------------------------|--------------------|---------------|--|
|             | <b>Edit patient diagnoses</b> |                    |               |  |
| Submit      | <b>Title</b>                  | <b>Description</b> | <b>Extent</b> |  |
|             | Diagnoza 1                    | Popos <sub>1</sub> | $\frac{0}{0}$ |  |
|             | Diagnoza 2                    | Popos <sub>2</sub> | $\frac{9}{6}$ |  |
|             | Diagnoza 3                    | Popos 3            | $\frac{0}{0}$ |  |
|             | Diagnoza 4                    | Popos 4            | $\frac{0}{0}$ |  |
|             |                               |                    |               |  |

*Obrázok 13 - Návrh obrazovky, kde bude možné pacientom prideľovať diagnózy*

Návrh obrazovky na prideľovanie diagnóz pacientom je na obrázku 13. Lekár môže pacientom prideľovať jednotlivé diagnózy a to zaznačením ich do rámčeka pri danej diagnóze. Zmenu bude môcť uložiť pomocou potvrdzovacieho tlačidla.

**Zobrazenie diagnóz pridelených pacientovi z pohľadu pacienta**

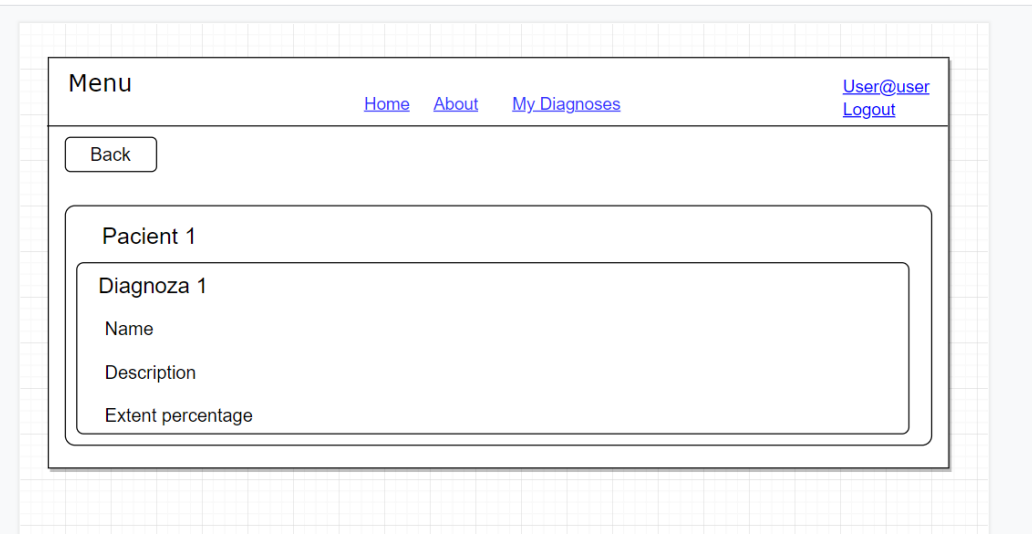

*Obrázok 14 - Návrh prezerania pridelených diagnóz pacientom*

Návrh obrazovky zobrazenia diagnóz pridelených pacientovi z pohľadu pacienta je na obrázku 14. Pacient vidí svoje diagnózy, ich popis a mieru poškodenia. Ak sa chce vrátiť späť klikne na tlačidlo "Back". V prípade že má pacient nárok na nejaké kompenzácie, bude o tomto zobrazené oznámenie v dolnej časti obrazovky.

#### **3.3.6 Návrh rozhodovacej logiky použitej v aplikácii**

V tejto časti si popíšeme rozhodovaciu logiku podľa kritérií uvedených v zákone 447/2008 Z. z. o peňažných príspevkoch na kompenzáciu ťažkého zdravotného postihnutia a o zmene a doplnení niektorých zákonov, na základe ktorých budú v našej aplikácií pacientom s použitím ich vyplnených údajov a nahratých potvrdení a na základe pridelených diagnóz od lekára automaticky pridelené kompenzácie na ktoré majú podľa daného zákona nárok. Podľa tohto zákona majú pacienti s ťažkým zdravotným postihnutím možnosť získať nasledovné kompenzácie:

- preukaz pacienta ZŤP
- parkovací preukaz
- finančný príspevok na kúpu osobného motorového vozidla

Pre splnenie prvej podmienky na získanie **preukazu ZŤP** je podľa zákona 447/2008 Z. z. nutné, aby pacient trpel diagnózami, pri ktorých je miera funkčnej poruchy nad 50%.

Druhou kompenzáciou, na ktorú môže mať pacient zo zákona nárok je **parkovací preukaz**. Pre pridelenie tejto kompenzácie je nutnou podmienkou, aby pacient bol odkázaný na individuálnu prepravu a navštevoval pravidelne aspoň 2 krát do týždňa školu, prácu, sociálne stredisko alebo denný stacionár. V zákone sú zadefinované diagnózy, ktoré sú v kategórii, že je pacient trpiaci týmito diagnózami odkázaný na individuálnu prepravu.

Poslednou treťou kompenzáciou, ktorú môže pacient požadovať je **príspevok na kúpu osobného motorového vozidla**. Podmienky získania tohto príspevku sú zakotvené v zákone nasledovne:

- majetok pacienta nesmie prevyšovať hodnotu 39 833€
- maximálna čiastka z ceny vozidla je 13 278€
- hodnota príspevku sa odvíja od pacientovho platu:
	- o ak je príjem do 2-násobku hodnoty životného minima 85%
	- o ak je príjem do 3-násobku hodnoty životného minima 80%
	- o ak je príjem do 4-násobku hodnoty životného minima 70%
	- o ak je príjem do 5-násobku hodnoty životného minima 55%

Hodnotu výšky príspevku potom vypočítame ako násobok počtu percent vyplývajúcich z platu pacienta a maximálnej hodnoty, ktorá môže byť ako príspevok uznaná [19].

#### **3.4 Implementácia**

#### **3.4.1 Všeobecná funkcionalita**

V tejto podkapitole opíšeme funkcionality, ktoré sú k dispozícii používateľom našej aplikácie z pohľadu ich role – používateľ Pacient alebo používateľ Lekár.

#### **Úvodná obrazovka**

Pri spustení našej webovej aplikácie sa nám zobrazí úvodné okno zobrazené na obrázku 15. V tomto okne môžeme vidieť názov našej záverečnej práce a výzvu na prihlásenie alebo registráciu nového používateľa. Na spustenie týchto akcií môžeme použiť tlačidlá "Login" alebo "Register" zobrazené na obrazovke, alebo odkazy "Login" alebo

"Register" na navigačnom menu v pravej hornej časti obrazovky. Za dané akcie po kliknutí na príslušné tlačidlo sa starajú controllery *LoginController* a *RegisterController.*

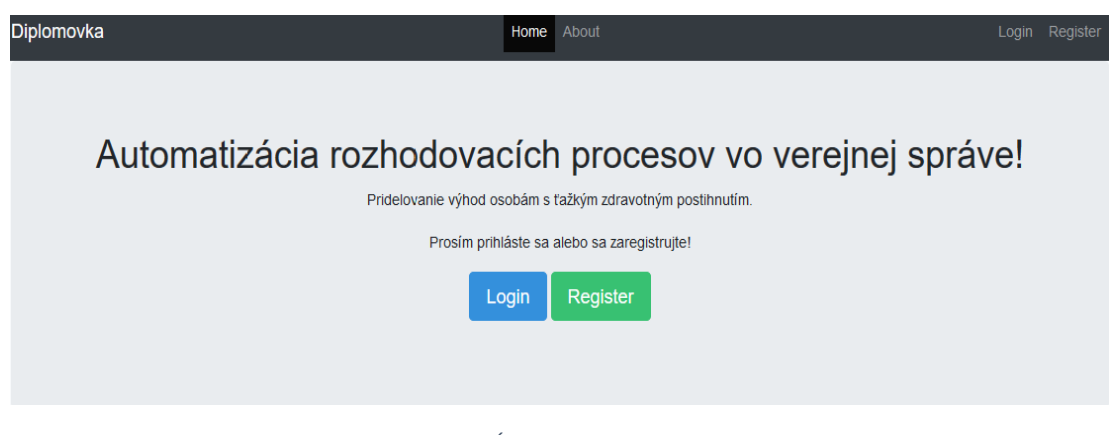

*Obrázok 15 - Úvodná obrazovka aplikácie*

#### **Registrácia nového používateľa do systému**

Po kliknutí na tlačidlo "Register" alebo link "Register" v navigačnom menu z predošlej obrazovky sa nám v našej aplikácii zobrazí registračný formulár zachytený na obrázku 16, do ktorého zadáme osobné údaje novoregistrovaného používateľa. To znamená meno do kolónky "Name", priezvisko do kolónky "Surname", emailovú adresu do políčka "E-Mail Address". Následne si používateľ zvolí heslo, ktoré musí mať z bezpečnostných dôvodov minimálne šesť znakov, ktoré zadá do "Password" a následne ho kvôli overeniu vloží aj do kolónky "Confirm Password". Zaujímavosťou v tomto formulári je políčko "Licence", do ktorého používateľ zadá číslo lekárskej licencie. V prípade, že sa chce do našej aplikácie zaregistrovať pacient, nechá políčko "Licence" prázdne. Kliknutím na tlačidlo "Register" v dolnej časti registračného formulára sa používateľ zaregistruje do našej webovej aplikácie na automatizáciu rozhodovacích procesov vo verejnej správe.

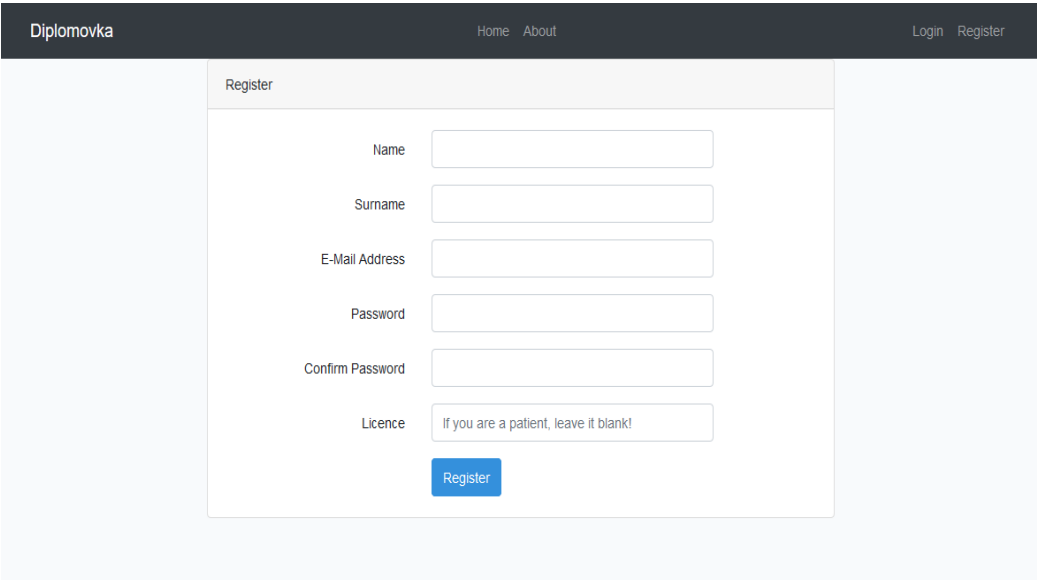

*Obrázok 16 - Registračný formulár aplikácie*

O odoslanie registračného formulára sa stará *RegisterController,* ktorý pri odoslaní formulára zavolá funkciu *validator,* ktorej kód je zobrazený nižšie. Táto funkcia skontroluje či sú vyplnené všetky povinné polia v registračnom formulári. Táto funkcia kontroluje, či zadaný email je jedinečný v tabuľke používateľov *users.* Pre prípad, že sa registruje do nášho elektronického systému lekár, musí zadať číslo lekárskej licencie, ktoré je v našej aplikácii zadefinované ako "lekar123".

```
protected function validator(array $data)
     {
         $licence_check='lekar123';
         return Validator::make($data, [
             'name' => ['required', 'string', 'max:255'],
             'surname' => ['required', 'string', 'max:255'],
             'email' => ['required', 'string', 'email', 'max:255', 'unique:users'],
             'password' => ['required', 'string', 'min:6', 'confirmed'],
             'licence' => ['nullable', Rule::in([$licence_check])]
         ]);
     }
```
Po úspešnom validovaní údajov sa spustí funkcia *create,* v ktorej sa vytvorí nový používateľ. V tejto funkcii sa zároveň rozhoduje, či sa vytvorí používateľ s právom lekára, alebo pacienta tak, že sa nastaví hodnota *admin* v databáze na hodnotu 1, keď sa registruje lekár. V opačnom prípade je nastavená východzia hodnota 0 pre pacienta.

```
protected function create(array $data)
    {
        if (strlen($data['licence']) > 0) {
            return User::create([
                 'name' => $data['name'],
                 'surname' => $data['surname'],
                 'email' => $data['email'],
                 'password' => Hash::make($data['password']),
                'admin' => 1,
             ]); 
        }
        else{
            return User::create([
            'name' => $data['name'],
             'surname' => $data['surname'],
             'email' => $data['email'],
             'password' => Hash::make($data['password']),
        ]);}
    }
```
Po úspešnom zaregistrovaní je používateľ automaticky prihlásený do systému a je zobrazená nasledovná obrazovka o úspešnom prihlásení na obrázku 17.

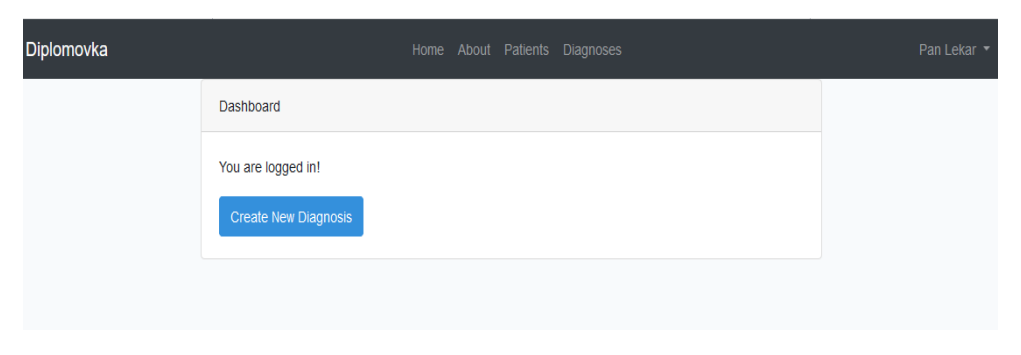

*Obrázok 17 - Úspešné prihlásenie používateľa s rolou lekár*

V prípade, že je aktuálne zaregistrovaný používateľ lekár, vyzerá úvodná obrazovka ako na obrázku vyššie. Do navigačného menu sa z pohľadu lekára pridali odkazy "Patients" a "Diagnoses", kde pomocou prvého odkazu "Patients" si môže lekár zobraziť pacientov registrovaných do systému, a pomocou druhého odkazu "Diagnoses" si môže lekár zobraziť aktuálne uložené diagnózy v databáze našej webovej aplikácie. Na obrazovke je zároveň zobrazený oznam "You are logged in!", ktorý informuje o tom, že bol používateľ úspešne prihlásený. V prípade registrácie lekára je na obrazovke zobrazené tlačidlo "Create New Diagnoses", pomocou ktorého môže registrovaný lekár vytvoriť v prípade potreby novú diagnózu. Vpravo hore v navigačnom menu je zobrazený odkaz s menom a priezviskom prihláseného používateľa, ktorý sa po kliknutí rozbalí do drop-down menu s možnosťou "Logout", ktorá slúži na odhlásenie prihláseného používateľa.

#### **Prihlásenie existujúceho používateľa do systému**

V prípade, že používateľ našej webovej aplikácie klikne na tlačidlo "Login" na úvodnej obrazovke alebo na odkaz "Login" v navigačnom menu zobrazí sa obrazovka na obrázku vyššie. V hornej časti vidíme nápis "Login", pod ktorým sa nachádza prihlasovací formulár. Kde do prvej kolónky "E-Mail Address" používateľ zadá email, s ktorým sa zaregistroval do našej aplikácie. V ďalšej kolónke "Password" používateľ zadá svoje heslo, ktoré si zvolil pri registrácii. Pod týmito políčkami sa nachádza checkbox "Remember Me", ktorý môže používateľ použiť na zapamätanie prihlasovacích údajov. Dole je tlačidlo "Login", ktoré odošle formulár s prihlasovacími údajmi. Danú situáciu nám zachytáva obrázok 18.

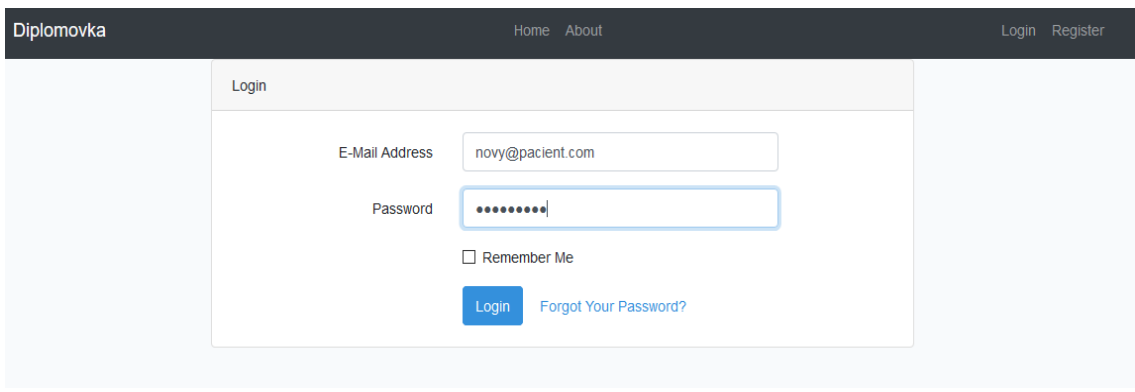

*Obrázok 18 - Prihlasovací formulár do aplikácie*

#### **Zobrazenie pacientov z pohľadu lekára**

Po kliknutí prihláseného lekára na odkaz "Patients" v navigačnom menu našej aplikácie sa prihlásenému lekárovi zobrazí obrazovka uvedená na obrázku nižšie. V hornej časti obrazovky je zobrazený nadpis "Patients". Pod týmto nadpisom sa zobrazujú prihlásenému lekárovi karty registrovaných pacientov. V záhlaví karty je napísané meno pacienta a v texte karty je nápis "Patient treatment card" a pod týmto nápisom je kontaktný email pacienta, ktorý pacient zadal pri registrácii do našej webovej aplikácie. Pod kontaktným emailom pacienta je pre rolu lekára zobrazené tlačidlo "Show Diagnoses", ktorým si prihlásený lekár môže zobraziť diagnózy priradené pacientom.

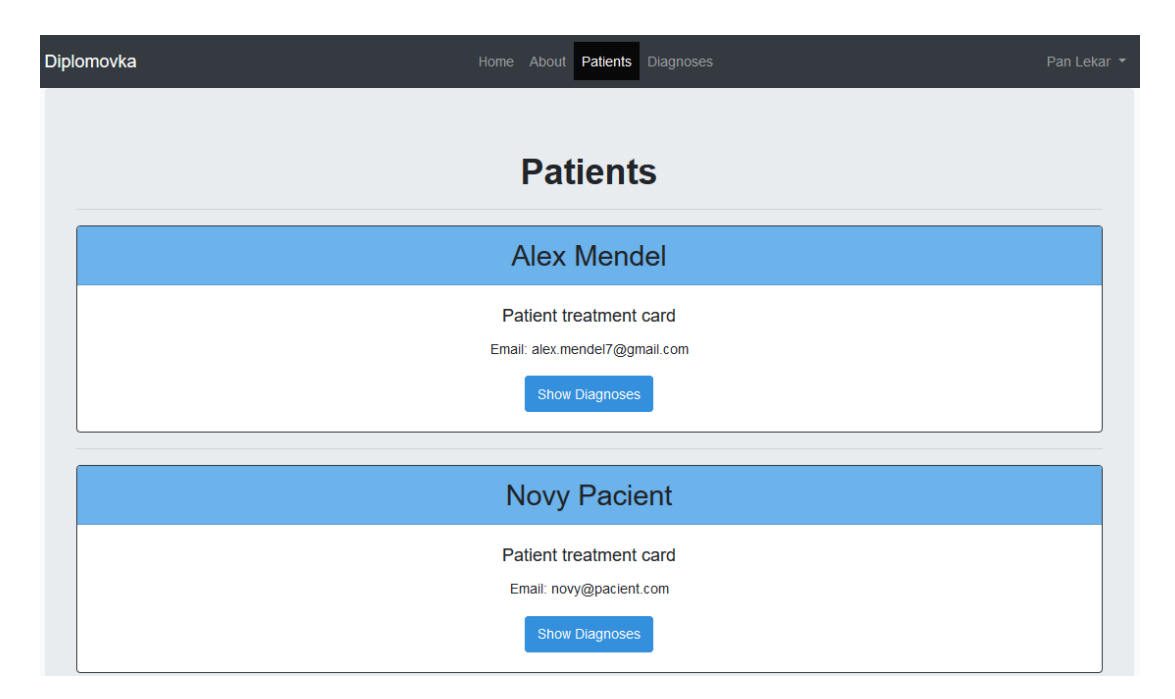

*Obrázok 19 - Zobrazenie registrovaných pacientov v systéme*

Na danej obrazovke z obrázka 19 sa prechádza cyklom databázová tabuľka *users* a v prípade, že sa nachádzajú v tabuľke používateľov nejakí pacienti, tak sa vytvárajú karty pacientov nasledovne:

```
@if(count(\text{spatients}) > 0) @foreach($patients as $patient)
    @if (§patient->admin == 0)
         <div class="card border-dark">
         <h2 class="card-header bg-info">{{$patient->name}} {{ $patient->surname}}</h2>
         <div class="card-body">
         <h5 class="card-title">Patient treatment card</h5>
         <p class="card-text">Email: {{$patient->email}}</p>
         <a href="/patients/{{$patient->id}}" class="btn btn-primary">Show Diagnoses</a>
         </div>
         </div>
         <hr>
      @endif
      @endforeach 
     @else
         <p>No patients found!</p>
     @endif
```
Keby nastala situácia, že by sa v databáze pacienti nenachádzali, je o tomto zobrazené príslušné oznámenie : "No patients found!" V každej karte pre pacienta sa nachádza tlačidlo, ktoré umožní zobrazenie diagnóz pridelených pacientovi podľa *id* daného pacienta.

#### **Zobrazenie diagnóz pacientov z pohľadu lekára**

Na obrázku 20 nižšie vidíme detail pacienta spolu s jeho pridelenými diagnózami z pohľadu lekára.

Hore na obrazovke je zobrazené tlačidlo "Back", ktoré vráti prihláseného lekára späť na prehľad pacientov. Následne je na obrazovke zobrazená karta s menom pacienta, ktorého detail máme otvorený. Pod menom pacienta je zobrazené žlté tlačidlo "Edit Diagnoses", ktoré ponúka lekárovi možnosť upraviť pridelenie diagnóz danému pacientovi. Pod týmto

editačným tlačidlom sú zobrazené karty s diagnózami pacientov. V záhlaví karty diagnózy je nápis "Diagnosis" spolu s *id* konkrétnej diagnózy. V tele karty je uvedené meno "Name" diagnózy, popis "Description" a miera funkčnej poruchy "Extent percentage". Nasleduje zobrazenie nárokov pacienta a v poslednej karte si vie lekár stiahnuť dokumenty, ktoré nahral pacient ako svoje potvrdenia do systému.

| Diplomovka                                                    |  | Home About Patients Diagnoses | Pan Lekar $\sim$ |
|---------------------------------------------------------------|--|-------------------------------|------------------|
| <b>Back</b>                                                   |  |                               |                  |
| <b>Alex Mendel</b>                                            |  |                               |                  |
| <b>Edit Diagnoses</b>                                         |  |                               |                  |
| Diagnosis #31                                                 |  |                               |                  |
| Name: Strata oboch dolných končatín v stehne                  |  |                               |                  |
| Description: pacient prišiel o dolné končatiny                |  |                               |                  |
| Extent percentage: 100%                                       |  |                               |                  |
|                                                               |  |                               |                  |
| <b>Entitlements</b>                                           |  |                               |                  |
| You are entitled for a ZTP permit.                            |  |                               |                  |
| You are entitled for a parking card.                          |  |                               |                  |
| You are entitled for a grant for car purchase up to 11286.3€. |  |                               |                  |
|                                                               |  |                               |                  |
| <b>Documents</b>                                              |  |                               |                  |
| document-1556365870.png                                       |  |                               |                  |

*Obrázok 20 - Zobrazovanie diagnóz konkrétneho pacienta pre rolu lekára*

#### **Zobrazenie editácie diagnóz pacientov z pohľadu lekára**

Po kliknutí na tlačidlo "Edit Diagnoses" sa prihlásenému lekárovi zobrazí okno na úpravu diagnóz pre daného pacienta. V hornej časti obrazovky je zobrazené tlačidlo "Back", ktoré prihláseného lekára vráti na predošlú obrazovku. Následne je zobrazený text "Edit XY diagnoses", kde XY zobrazuje meno a priezvisko pacienta, pre ktorého sa upravujú diagnózy. Pod týmto nápisom je zobrazené tlačidlo "Submit", ktoré odošle akciu na

vykonanie zmeny v diagnózach pacientov. Pod týmto tlačidlom je zobrazená tabuľka všetkých diagnóz z databázy. V prípade, že už má pacient nejaké diagnózy priradené, sú v tabuľke označené checkboxom. Lekár môže danému pacientovi upraviť diagnózy podľa aktuálnej situácie tak, že označí v tabuľke nové diagnózy, prípadne z tabuľky odznačí diagnózy, ktoré sa už pacienta netýkajú. Kliknutím na vyššie spomenuté tlačidlo "Submit" sa zmeny uložia, o čom dostane lekár oznámenie. Obrazovka je zaznamenaná na obrázku 21.

| Diplomovka  |                                   | Home About Patients Diagnoses  | Pan Lekar -   |
|-------------|-----------------------------------|--------------------------------|---------------|
| <b>Back</b> |                                   |                                |               |
|             | <b>Edit Alex Mendel Diagnoses</b> |                                |               |
| Submit      |                                   |                                |               |
|             | <b>Title</b>                      | <b>Description</b>             | <b>Extent</b> |
| ∩           | Diagnoza 20.4.                    | Body diagnozy zmena            | 60%           |
| ø           | Diagnoza nova                     | nova diagnoza popis            | 100%          |
| n           | Test 2                            | tst 2 body                     | 30%           |
| n           | Test 3                            | tst 3 body                     | 40%           |
|             | Porucha myslenia                  | obmedzene moznosti prace mozgu | 65%           |

*Obrázok 21 - Obrazovka na editáciu diagnóz pre pacienta z pohľadu lekára*

#### **Zobrazenie diagnóz z pohľadu lekára**

Na obrázku 22 pod textom vidíme okno zoznamu diagnóz. V prípade, že prihlásený lekár klikne na odkaz "Diagnoses" v navigačnom menu aplikácie, zobrazí sa mu obrazovka, ktorá obsahuje zoznam aktuálnych diagnóz v databáze. Podobne ako v prípade zobrazovania pacientov sa prechádza cyklom databázová tabuľka *diagnoses* a v prípade, že sa nachádzajú v tabuľke diagnóz nejaké diagnózy, tak sa vytvárajú karty diagnóz, kde v hlave karty je odkaz na detail diagnózy, ktorý nesie jej názov, nižšie je zobrazený popis danej diagnózy a v päte je zaznamenané kedy bola daná diagnóza do systému pridaná. V hornej časti obrazovky je lekárovi zobrazené tlačidlo "Create New Diagnosis", pomocou ktorého môže

lekár v prípade potreby kliknutím vytvoriť novú diagnózu, ktorá sa uloží do databázy. Pod týmto tlačidlom je zobrazený text "List of Diagnoses" a pod týmto textom sú zobrazené karty aktuálne uložených diagnóz v databáze. V záhlaví karty je odkaz na diagnózu v tvare názvu diagnózy. V tele je poznámka, ktorá zaznamenáva kedy bola diagnóza do databázy pridaná.

| Diplomovka                  | Home About Patients Diagnoses            | Pan Lekar - |
|-----------------------------|------------------------------------------|-------------|
| <b>Create New Diagnosis</b> |                                          |             |
|                             |                                          |             |
|                             | <b>List of Diagnoses</b>                 |             |
|                             | Porucha myslenia                         |             |
|                             | obmedzene moznosti práce mozgu           |             |
|                             | Added on 2019-04-19 15:09:11             |             |
|                             | Poruchy psychického vývoja detí          |             |
|                             | mierna                                   |             |
|                             | Added on 2019-04-27 17:32:13             |             |
|                             |                                          |             |
|                             | Poruchy psychického vývoja detí<br>ťažká |             |
|                             | Added on 2019-04-27 17:36:23             |             |

*Obrázok 22- Obrazovka výpisu všetkých pridaných diagnóz z pohľadu lekára*

#### **Zobrazenie detailu diagnózy zo zoznamu diagnóz z pohľadu lekára**

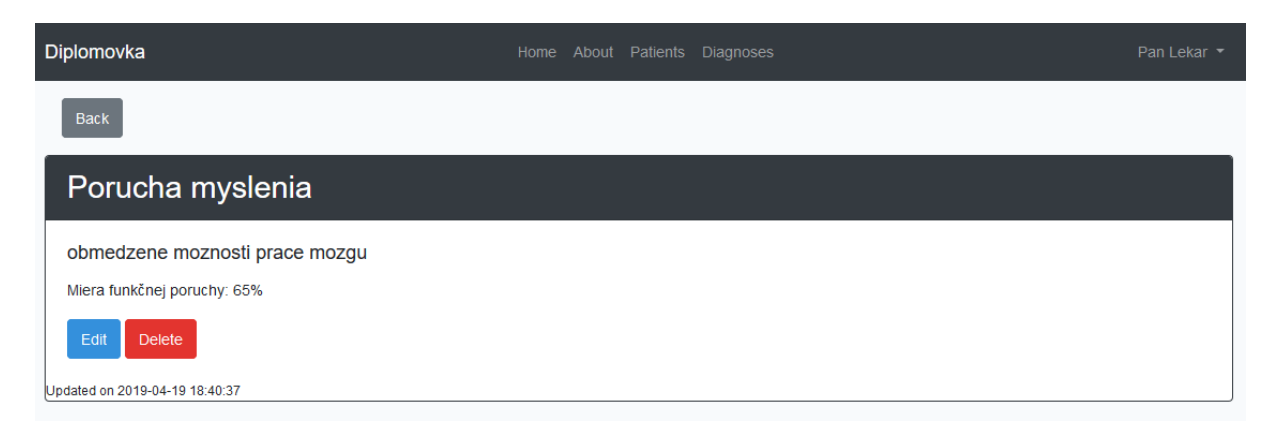

*Obrázok 23 - Zobrazenie detailu diagnózy*

Na obrázku 23 vyššie je zobrazený detail diagnózy zo zoznamu diagnóz z pohľadu lekára. V hornej časti obrazovky je zobrazené tlačidlo "Back", ktoré po kliknutí vráti lekára na predošlú obrazovku. Pod týmto tlačidlom je zobrazená karta diagnózy, kde v záhlaví je názov diagnózy. V tele karty je následne napísaný popis diagnózy a miera funkčnej poruchy v percentách. Ďalej sú tu pre lekára zobrazené tlačidlá "Edit" a "Delete", kde tlačidlo "Edit" ponúka možnosť úpravy diagnózy v databáze a tlačidlo "Delete" ponúka lekárovi možnosť zmazania diagnózy. Dole na karte je záznam, kedy bola naposledy diagnóza upravená v databáze. Za editáciu a zmazanie diagnózy zodpovedá *DiagnosesController,* v ktorom sa pri kliknutí na dané tlačidlo zavolá funkcia *update* alebo *destroy.*

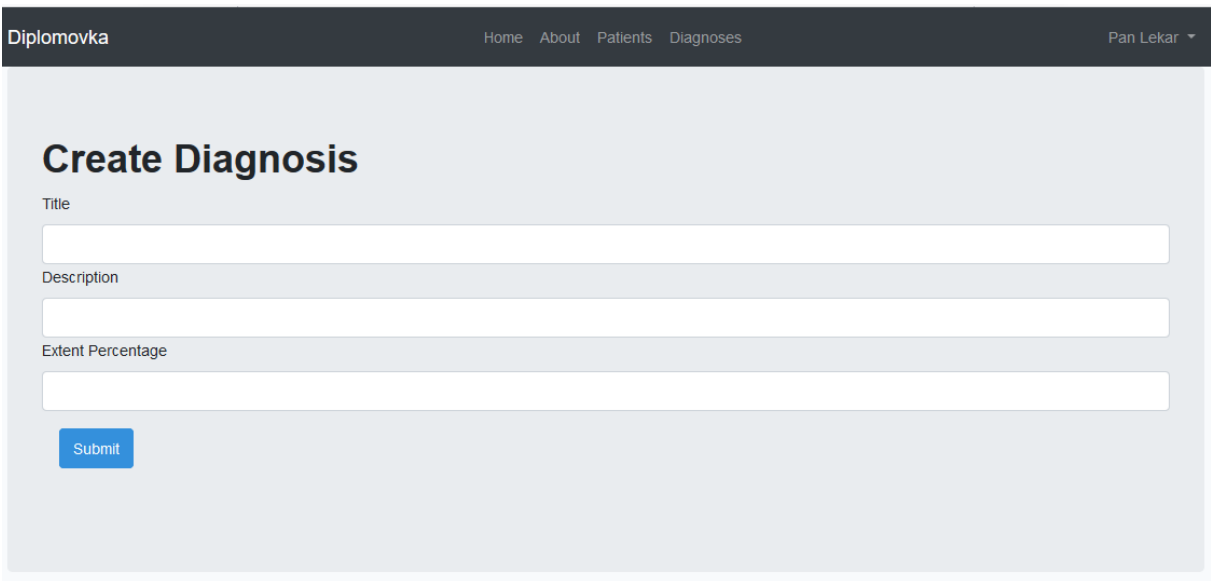

#### **Vytvorenie diagnóz z pohľadu lekára**

*Obrázok 24 - Okno na vytvorenie novej diagnózy*

Na obrázku 24 vyššie vidíme screenshot okna na vytváranie nových diagnóz. Po kliknutí na tlačidlo "Create New Diagnosis" dokáže prihlásený lekár vytvoriť v prípade potreby novú diagnózu do databázy diagnóz. Na stránke vytvorenia novej diagnózy je v hornej časti zobrazený nápis "Create Diagnosis" a pod ním je formulár na vytvorenie novej diagnózy. Do políčka "Title" vie lekár zadať názov diagnózy. Do kolónky "Description" zadávame popis diagnózy a do políčka "Extent Percentage" zadáme mieru funkčnej

poruchy. Tlačidlom "Submit" uložíme novú diagnózu do databázy. Vytvorenie diagnózy sa vykonáva v *DiagnosesController* vo funkcii *store.*

```
public function store(Request $request)
    {
        $this->validate($request, [
            "title" => 'required',
             "body" => 'required',
             "extent_pct_l" => 'required'
        ]);
       //Create diagnose
       $diagnose = new Diagnose;
       $diagnose->title = $request->input('title');
       $diagnose->body = $request->input('body');
       $diagnose->extent_pct_l = $request->input('extent_pct_l');
       $diagnose->extent_pct_h = $diagnose->extent_pct_l;
       $diagnose->save();
       return redirect('/diagnoses')->with('success', 'Diagnosis created!');
    }
```
#### **Editovanie diagnóz z pohľadu lekára**

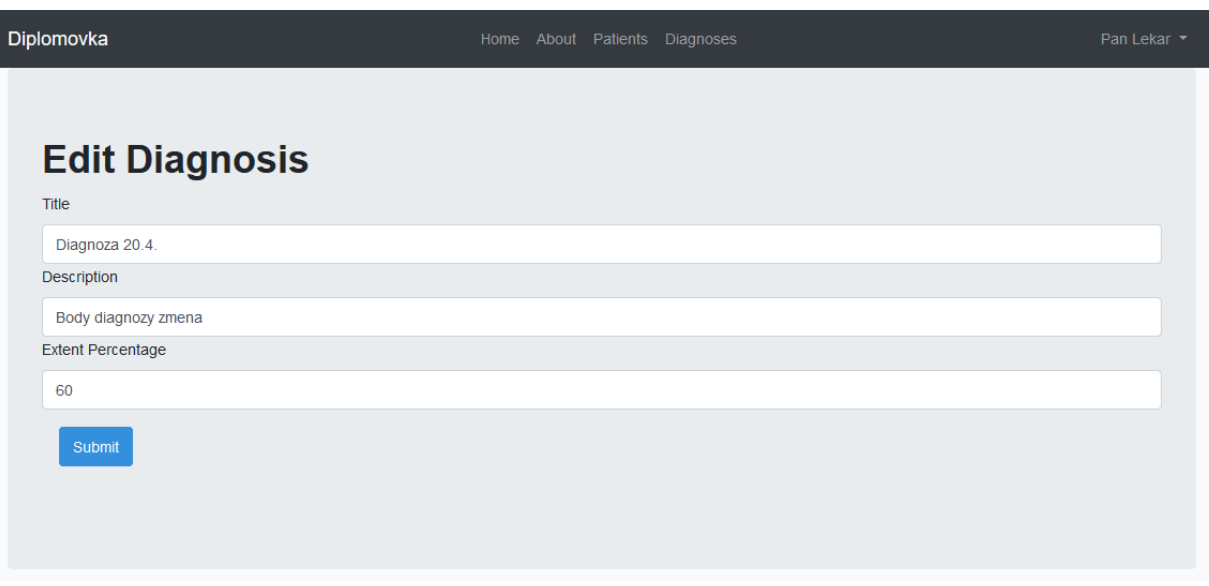

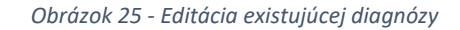

Obrázok 25 zachytáva formulár na editáciu exitujúcej diagnózy. Po kliknutí na tlačidlo "Edit" dokáže prihlásený lekár editovať v prípade potreby diagnózu v databáze diagnóz. Na stránke editácie diagnózy je v hornej časti zobrazený nápis "Edit Diagnosis" a pod ním je formulár na editovanie diagnózy s predvyplnenými pôvodnými hodnotami diagnózy. Do políčka "Title" vie lekár zadať nový názov diagnózy. Do kolónky "Description" zadávame popis diagnózy a do políčka "Extent Percentage" zadáme mieru funkčnej poruchy. Tlačidlom "Submit" uložíme zmenu diagnózy do databázy. Po odoslaní formulára sa zavolá príslušná funkcia, ktorá dané zmeny v diagnóze zaznamená do databázy.

```
public function update(Request $request, $id){
         $this->validate($request, [
             "title" => 'required',
             "body" => 'required',
            "extent pct l" =>'required'
         ]);
        $diagnose = Diagnose::find($id);
        $diagnose->title = $request->input('title');
        $diagnose->body = $request->input('body');
        $diagnose->extent_pct_l = $request->input('extent_pct_l');
       $diagnose->extent pct h = $diagnose-&xtent~pct~l; $diagnose->save();
        return redirect('/diagnoses')->with('success', 'Diagnoses updated!');
}
```
#### **Zmazanie diagnóz z pohľadu lekára**

Okno na zmazanie môžeme vidieť na obrázku 26.

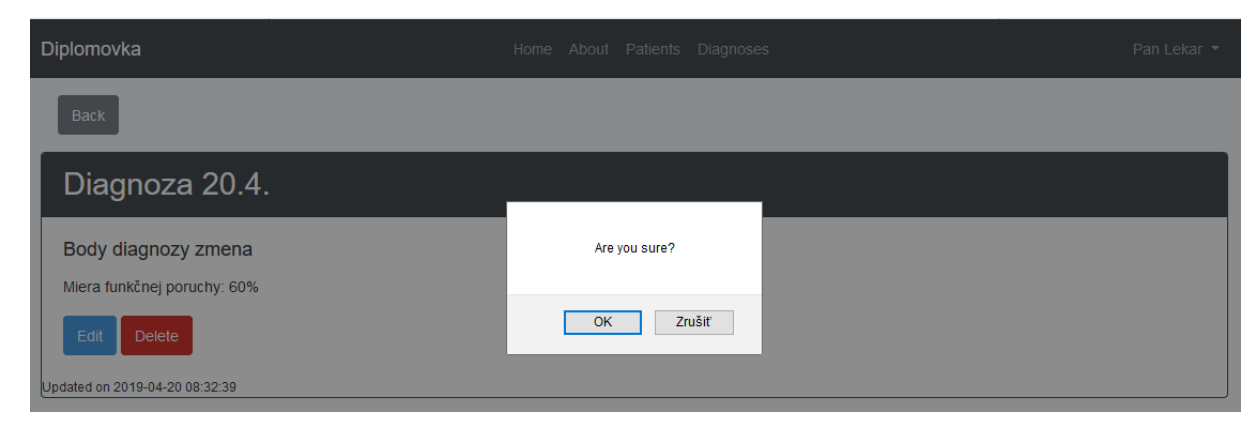

*Obrázok 26 - Zmazanie existujúcej diagnózy*

Po kliknutí na tlačidlo "Delete" v tomto okne dokáže prihlásený lekár zmazať v prípade potreby diagnózu v databáze diagnóz. Po kliknutí na toto tlačidlo je zobrazené potvrdzovacie okno s textom "Are you sure?" Tlačidlom "OK" zmažeme diagnózu z databázy. Tlačidlom "Zrušiť" sa nevykoná žiadna akcia a zobrazí sa znova okno detailu diagnózy. V prípade situácie, že akciu zmazania potvrdíme zavolá sa *DiagnosesController*  a funkcia na zmazanie danej diagnózy *destroy.* Po úspešnom zmazaní diagnózy je zobrazená informácia o vykonaní tejto akcie.

```
public function destroy($id)
    {
         $diagnose = Diagnose::find($id);
         $diagnose->delete();
         return redirect('/diagnoses')->with('success', 'Diagnosis removed!');
     }
```
#### **Prihlásenie z pohľadu pacienta**

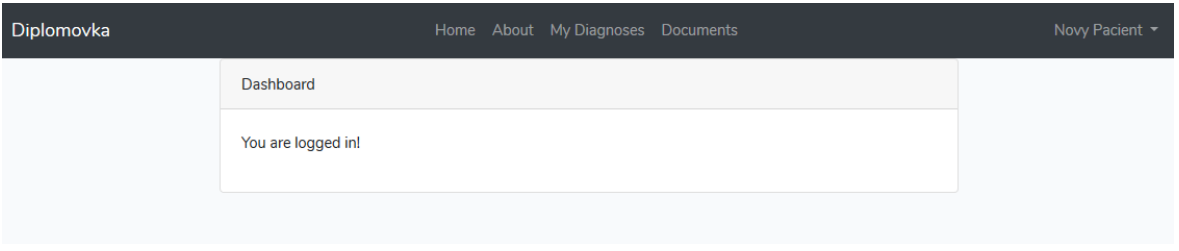

*Obrázok 27 - Úspešné prihlásenie používateľa s právami pacienta*

Obrázok 27 nám zachytáva obrazovku úspešného prihlásenia. Vpravo hore v navigačnom menu je zobrazené meno pacienta. Do navigačného menu pribudli odkazy "My Diagnoses" a odkaz "Documents", ktoré sú viditeľné len pre aktuálne prihláseného pacienta. Kliknutím na tieto odkazy si môže zobraziť diagnózy, ktoré mu boli pridelené, alebo nahrať dokumenty, ktoré sú vyžadované ako potvrdenia ku schváleniu kompenzácií.

#### **Nahrávanie dokumentov a poskytovanie doplňujúcich informácií**

Na obrázku 28 uvedenom nižšie je príklad obrazovky na nahrávanie dokumentov. V odkaze "Documents" v navigačnom menu má prihlásený pacient možnosť nahrať potvrdenia potrebné k prideleniu kompenzácií, na ktoré má zo zákona nárok.

Pod formulárom na nahrávanie súborov sa nachádza formulár, do ktorého pacient vyplní doplňujúce informácie o svojom plate, majetku a informáciu o tom, či aspoň dva krát v týždni navštevuje prácu, školu, sociálne stredisko alebo denný stacionár. Tieto informácie sú potrebné na určenie nároku na príspevok na osobné motorové vozidlo.

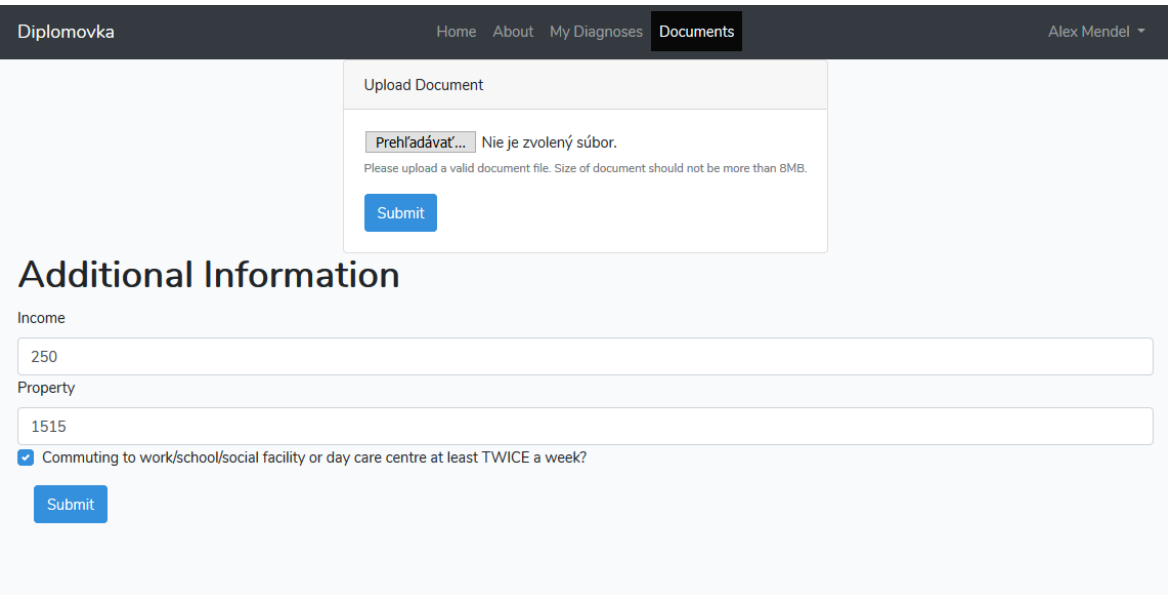

*Obrázok 28 - Obrazovka na nahrávanie dokumentov a zadávanie doplňujúcich informácií*

#### **Zobrazenie diagnóz z pohľadu pacienta**

Ukážku tejto obrazovky máme na obrázku 29 nižšie. V prípade, že prihlásený pacient klikne na odkaz "My Diagnoses" v navigačnom menu aplikácie, zobrazí sa mu obrazovka, ktorá obsahuje zoznam jemu pridelených diagnóz v databáze. V hornej časti obrazovky je tlačidlo "Back", ktorým sa pacient môže vrátiť späť. V záhlaví karty diagnózy je nápis "Diagnosis" spolu s id konkrétnej diagnózy. V tele karty je uvedené meno "Name" diagnózy, popis "Description" a miera funkčnej poruchy "Extent percentage". V dolnej časti

obrazovky je v prípade, že má pacient nárok na nejaké kompenzácie podľa zákona 447/2008 Z.z zobrazená karta "Entitlements", kde sú zobrazené kompenzácie, na ktoré má pacient nárok. Tieto nároky sú preukaz ZŤP, parkovací preukaz alebo príspevok na kúpu osobného motorového vozidla.

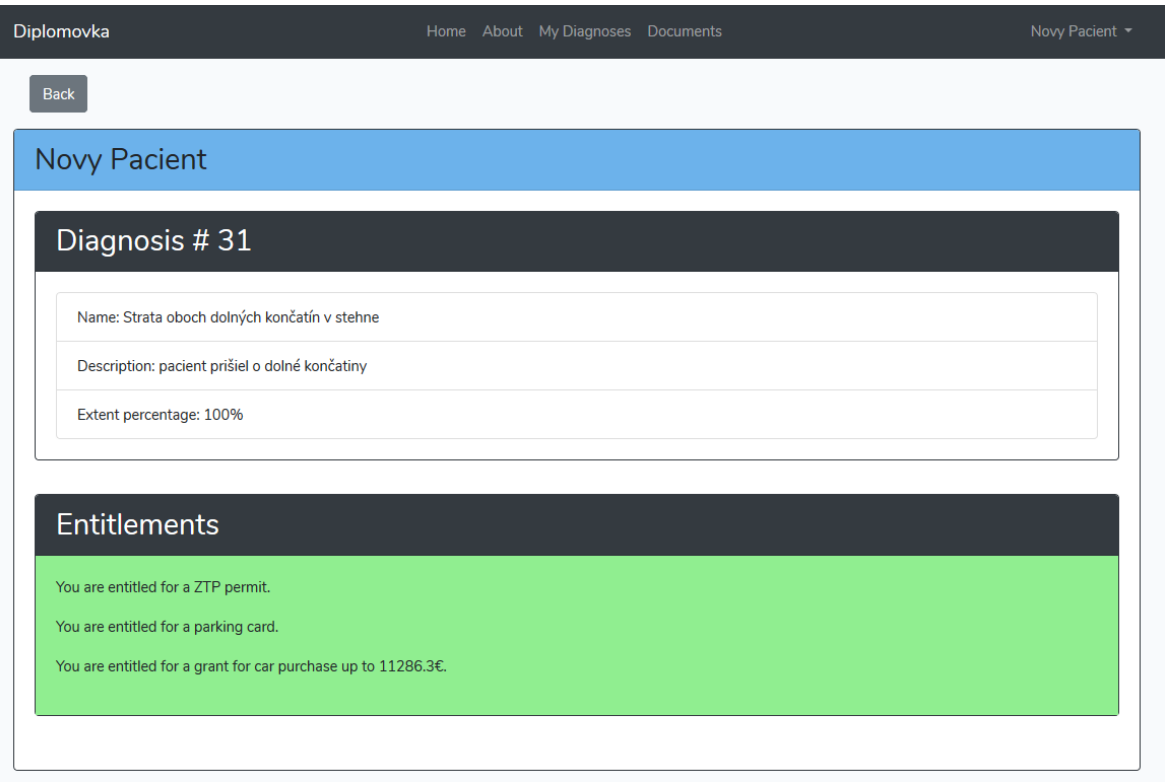

*Obrázok 29 - Zobrazenie diagnóz a kompenzácií na ktoré ma pacient nárok*

Za kartu "Entitlements" zodpovedá *DocumentsController.* Využijeme logiku zadefinovanú v predchádzajúcich kapitolách.

Za kontrolu prvého kritéria nároku na preukaz ZŤP zodpovedá nasledovný kód v *PatientsController* a funkcia *show,* v ktorej si najskôr nájdeme *id* daného pacienta a následne podľa údaju *diagnoses\_mapping,* v ktorom sa nachádza záznam o pacientových diagnózach si vytvoríme premennú *\$diagnosesIDs*. Následne v cykle prejdeme cez tieto diagnózy a kontrolujeme, či nejaká z priradených diagnóz pacienta má mieru funkčnej poruchy >= 50. Ak nájdeme zhodu, nastavíme si premennú *\$isEligible* na hodnotu true. Túto premennú si následne pošleme do zobrazenia, v ktorom pacient vidí svoje kompenzácie.

```
$patient = User::find($id);
        $diagnosesIDs = explode(',', $patient['diagnoses_mapping']);
        $diagnoses = [];
        $isEligible = false;
        foreach ($diagnosesIDs as $diagnoseID) {
            $diagnose = Diagnose::find($diagnoseID);
           array push($diagnoses, $diagnose);
            if (!is_null($diagnose) && $diagnose->extent_pct_l >= 50) {
                $isEligible = true;
 }
        };
        $data = [$patient, $diagnoses, $isEligible, $documents, $isDependent, $grant];
        return view('patients.show')->with('data', $data);
    }
```
Druhou kompenzáciou je nárok parkovací preukaz. Zo zákona sme si zvolili príklady diagnóz, ktoré sú v kategórii, že je pacient trpiaci týmito diagnózami odkázaný na individuálnu prepravu. V *PatientsController* vo funkcii *update* sme si zadefinovali id diagnóz, ktoré spĺňajú podľa zákona túto podmienku.

\$eligibleDiagnoses = ['31','30'];

Tieto *id* zodpovedajú diagnózam *Strata oboch dolných končatín v stehne* a *Úplná slepota oboch očí* z našej databázy. Následne si nastavíme premennú *\$dependent* na hodnotu 0. Potom v cykle prejdeme diagnózy zaznamenané v databáze pre konkrétneho pacienta. V prípade, že sa nejaká z pacientových diagnóz nachádza v poli *\$eligibleDiagnoses* nastavíme premennú *\$dependent* na hodnotu 1, zaznamenáme ju do databázy a pošleme si ju do zobrazenia, v ktorom pacient vidí svoje kompenzácie.

```
$dependent = 0;foreach(!is_null($request['diagnoseID']) ? $request['diagnoseID'] : [] as $diagnoseID) {
            if(in_array($diagnoseID, $eligibleDiagnoses)) {
                $dependent = 1;
                break;
 }
```

```
 }
 $patient->dependent = $dependent;
 $patient->save();
 return redirect('/patients')->with('success', 'Patient diagnoses updated!');
```
Poslednou treťou kompenzáciou, ktorú môže pacient požadovať je príspevok na osobné motorové vozidlo. Podľa spomenutých zákonných kritérií:

- majetok pacienta nesmie prevyšovať hodnotu 39 833€
- maximálna čiastka z ceny vozidla je 13 278€
- hodnota príspevku sa odvíja od pacientovho platu:
	- o ak je príjem do 2-násobku hodnoty životného minima 85%
	- o ak je príjem do 3-násobku hodnoty životného minima 80%
	- o ak je príjem do 4-násobku hodnoty životného minima 70%
	- o ak je príjem do 5-násobku hodnoty životného minima 55%

Hodnotu životného minima sme si zadefinovali na 205€ (aktuálna hodnota v roku

2018). Automatizácia rozhodovania je naprogramovaná v *PatietnsController* vo funkcii *show.*

Premenné predstavujú:

*\$minSalary –* hodnota životného minima

*\$maxProperty –* maximálna hodnota majetku

*\$grantPct –* percento výšky príspevku na vozidlo, ktoré je pacientovi uznané

*\$maxValue –* maximálna čiastka z ceny vozidla, ktorá môže byť pacientovi pridelená

```
 $minSalary = 205;
 $maxProperty = 39833;
$grantPet = 0;$maxValue = 13278;$grant = 0;
```
Následne máme logické podmienky výpočtu percenta príspevku, ktorý je pacientovi uznaný, ktorý sa zaznamená do premennej *\$grantPct*.

```
 if ($patient->commute && $patient->dependent) {
     $isDependent = true;
```

```
 if($patient->property <= $maxProperty) {
              $multiple = $patient->income / $minSalary;
             if(\text{$multiple} \leftarrow 2) {
                 $grantPet = 0.85; }
              else if($multiple <= 3) {
                 $grantPet = 0.8; }
              else if($multiple <= 4) {
                 $grantPet = 0.7; }
              else {
                 $grantPet = 0.55; }
```
Hodnotu výšky príspevku potom vypočítame ako násobok počtu percent vyplývajúcich z platu pacienta a maximálnej hodnoty, ktorá môže byť ako príspevok uznaná.

```
 $grant = $grantPct * $maxValue;
     } 
 }
```
Hodnotu výšky príspevku si pošleme do zobrazenia, v ktorom pacient vidí svoje kompenzácie.

```
 $data = [$patient, $diagnoses, $isEligible, $documents, $isDependent, $grant];
 return view('patients.show')->with('data', $data);
```
}

## **Odhlásenie používateľa zo systému**

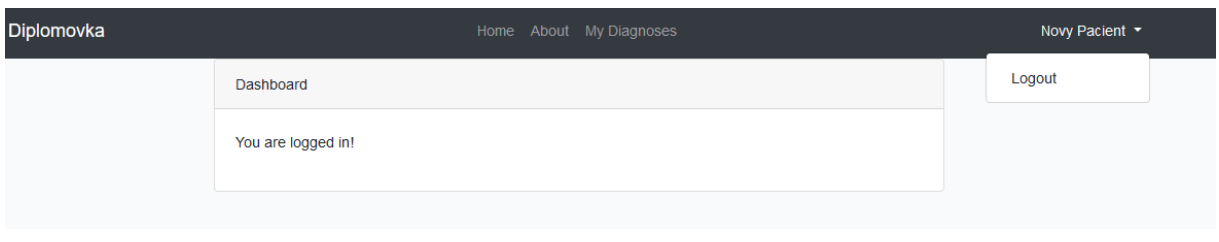

*Obrázok 30 – Odkaz na odhlásenie zo systému*

Prihlásený používateľ sa môže zo systému odhlásiť tak, že klikne na svoje meno v pravej časti navigačného menu. Tu sa zobrazí odkaz "Logout" – zobrazený na obrázku 30, pomocou ktorého sa používateľ môže odhlásiť. Po úspešnom odhlásení sa zobrazí úvodná obrazovka aplikácie.

## **4 Diskusia**

Situácia pri vybavovaní potvrdení a kompenzácií pre osoby s ťažkým zdravotným postihnutím je aktuálne komplikovaná a veľmi časovo náročná. Pre každé potvrdenie sa musí táto osoba dostaviť osobne a následne s danými potvrdeniami musí ísť na Sociálnu poisťovňu aby jej dané kompenzácie, príspevky a benefity boli uznané.

 Naša práca sa zameriavala na nájdenie riešenia tejto situácie. Navrhli a implementovali sme elektronický systém, v ktorom sa môžu používatelia zaregistrovať, posudkový lekár môže pacientom prideľovať stanovené diagnózy. Na základe týchto pridelených diagnóz pacientov, ich osobných údajov a potvrdení a na základe zákona 447/2008 Z. z. z 29. októbra 2008 o peňažných príspevkoch na kompenzáciu ťažkého zdravotného postihnutia a o zmene a doplnení niektorých zákonov, náš systém v prípade splnení kritérií zakotvených vo vyššie spomenutom zákone automaticky pridelí pacientom kompenzácie, na ktoré majú nárok a vypočíta výšku príspevku na kúpu osobného motorového vozidla.

Pacient má možnosť nahrať potrebnú dokumentáciu priamo do nášho elektronického systému, aby bola posudkovému lekárovi ľahko dostupná a na jej základe mohol pacientovi prideliť diagnózy. Taktiež má možnosť zadať doplňujúce informácie týkajúce sa jeho mesačného platu, celkového majetku a informáciu o tom, či navštevuje pravidelne jedno alebo viac zo zariadení spomenutých v zákone 447/2008 Z. z.. Naša webová aplikácia pridelené kompenzácie automaticky zobrazí danému pacientovi po jeho prihlásení do systému.

Ďalším problémom v riešení tejto situácie je, že nie všetky elektronické systémy verejnej správy sú navzájom prepojené a dokážu spolupracovať. Najlepšie v danej situácii by bolo, keby systém spolupracoval aj so systémom, ktorý používa Notárska komora Slovenskej republiky, aby bolo možné v tomto systéme online a v reálnom čase overovať dané tlačivá, ktoré sa v systéme nachádzajú.

Ďalším krokom by bolo zavedenie registrácie do systému pomocou elektronického občianskeho preukazu, aby nebola spochybniteľná totožnosť registrovanej osoby, ktorá žiada o kompenzácie.

V prípade realizácie krokov spomenutých v tejto diskusii by bola situácia osôb s ťažkým zdravotným postihnutím značne zjednodušená.

# **Záver**

Cieľom našej diplomovej práce bolo navrhnúť a implementovať demoverziu webovej aplikácie na "Automatizáciu rozhodovacích procesov vo verejnej správe" a správu a automatické prideľovanie kompenzácií pacientom s ťažkým zdravotným postihnutím na základe ich diagnóz, oboznámenie sa s technológiami, ktoré sa najčastejšie používajú pri vytváraní dynamických webových aplikácií a elektronických systémov. Následne sme získané poznatky využili v praxi pri implementácii programu, ktorý je funkčnou demoverziou webovej aplikácie na automatizáciu rozhodovacích procesov vo verejnej správe, ktorý dokáže spravovať registráciu a prihlasovanie užívateľov do systému, uchovávanie diagnóz pacientov v elektronickej databáze, ich úpravu a mazanie a zobrazenie pacientovho nároku na preukaz ZŤP, nároku na parkovací preukaz a výpočet finančného príspevku na kúpu osobného motorového vozidla. Systém automaticky na základe vyplnených údajov pacienta o jeho plate a majetku a na základe diagnóz, ktoré mu pridelil lekár, pridelí pacientovi tieto nároky na základe kritérií zo zákona 447/2008 Z.z. a zobrazí mu výšku finančného príspevku na kúpu osobného motorového vozidla.

Zadanie našej diplomovej práce sa nám podarilo splniť, pričom pri implementácii našej aplikácie sme si osvojili základy tvorby webových aplikácií a elektronických systémov a používanie frameworkov na tvorbu dynamických webových aplikácií. V prípade nášho ďalšieho záujmu o túto problematiku, nemusí byť práca na túto tému ukončená a môžeme v nej pokračovať niekedy v budúcnosti, pretože nám stále zostáva priestor na zlepšovanie efektivity a doplňovanie reálnych dát do našich databázových tabuliek a následne definovanie pravidiel a podmienok pre prideľovanie benefitov osobám s ťažkým zdravotným postihnutím.

Vzhľadom k tomu, že som počas môjho štúdia nemal možnosť stretnúť sa s touto problematikou a prácou s frameworkmi na tvorbu dynamických webových aplikácií, pri vypracovávaní tejto záverečnej práce sme získali úplne nové vedomosti v oblasti práce s aplikáciami na vytváranie webových systémov a elektronických aplikácií.

# **Zoznam použitej literatúry**

- [1] Bootstrap [Online] Dostupné na: [https://getbootstrap.com/docs/4.2/getting](https://getbootstrap.com/docs/4.2/getting-started/introduction/)[started/introduction/](https://getbootstrap.com/docs/4.2/getting-started/introduction/)
- [2] LARAVEL [Online] Dostupné na: <https://laravel.com/docs/4.2/introduction>
- [3] MVC [Online] Dostupné na: [https://www.codeproject.com/Articles/25057/Simple-](https://www.codeproject.com/Articles/25057/Simple-Example-of-MVC-Model-View-Controller-Design)[Example-of-MVC-Model-View-Controller-Design](https://www.codeproject.com/Articles/25057/Simple-Example-of-MVC-Model-View-Controller-Design)
- [4] MVC [Online] Dostupné na: [http://blog.iandavis.com/2008/12/what-are-the](http://blog.iandavis.com/2008/12/what-are-the-benefits-of-mvc/)[benefits-of-mvc/](http://blog.iandavis.com/2008/12/what-are-the-benefits-of-mvc/)
- [5] MySQL [Online] Dostupné na: [https://dev.mysql.com/doc/refman/8.0/en/what-is](https://dev.mysql.com/doc/refman/8.0/en/what-is-mysql.html)[mysql.html](https://dev.mysql.com/doc/refman/8.0/en/what-is-mysql.html)
- [6] MySQL [Online] Dostupné na: <https://dev.mysql.com/doc/refman/8.0/en/features.html>
- [7] Občan s ťažkým zdravotným postihnutím [Online] Dostupné na: [https://www.upsvr.gov.sk/obcan-so-zdravotnym-postihnutim/obcan-s-tazkym](https://www.upsvr.gov.sk/obcan-so-zdravotnym-postihnutim/obcan-s-tazkym-zdravotnym-postihnutim.html?page_id=12866)[zdravotnym-postihnutim.html?page\\_id=12866](https://www.upsvr.gov.sk/obcan-so-zdravotnym-postihnutim/obcan-s-tazkym-zdravotnym-postihnutim.html?page_id=12866)
- [8] Organizácia muskulárnych dystrofikov [Online] Dostupné na: <https://www.omdvsr.sk/>
- [9] PHP [Online] Dostupné na: <https://php.net/manual/en/intro-whatis.php>
- [10] PHP [Online] Dostupné na: <https://php.net/manual/en/book.image.php>
- [11] Portál ezdravie [Online] Dostupné na: https://www.ezdravotnictvo.sk/sk/o-ezdravie
- [12] Portál [slovensko.sk](http://www.slovensko.sk/) [Online] Dostupné na: <https://www.slovensko.sk/sk/o-portali>
- [13] RISTVEJ, Jozef KAMPOVÁ, Katarína, *Vedecké metódy* [Online] TRILOBIT. Zlín, 31.5.2010, roč. 2010, č. 1, ISSN 1804-1795, Dostupné na: <http://trilobit.fai.utb.cz/vedecke-metody>
- [14] Slovenský zväz telesne postihnutých [Online] Dostupné na :<http://www.sztp.sk/>
- [15] SOMMERVILLE, Ian, *Software engineering.* 9. vyd. Pearson, 2010. 792 s. ISBN 978-0137035151
- [16] Vozičkár Info [Online] Dostupné na:<https://www.vozickar.info/>
- [17] W3C Consortium XHTML [Online] Dostupné na: http://www.w3.org/TR/xhtml1/
- [18] W3C Consortium CSS [Online] Dostupné na: <http://www.w3.org/standards/webdesign/htmlcss>
- [19] Zákon 447/2008 Z.Z. o peňažných príspevkoch na kompenzáciu ťažkého zdravotného postihnutia a o zmene a doplnení niektorých zákonov

# **Prílohy**

# **Príloha 1**

Žiadosť o preukaz fyzickej osoby s ŤZP

## **Príloha 2**

Tlačivo na Lekársky nález

## **Príloha 3**

Žiadosť o parkovací preukaz

# **Príloha 4**

CD obsahujúce:

- Diplomovú prácu vo formáte PDF
- Zdrojové kódy samotnej aplikácie

# **Príloha 1**

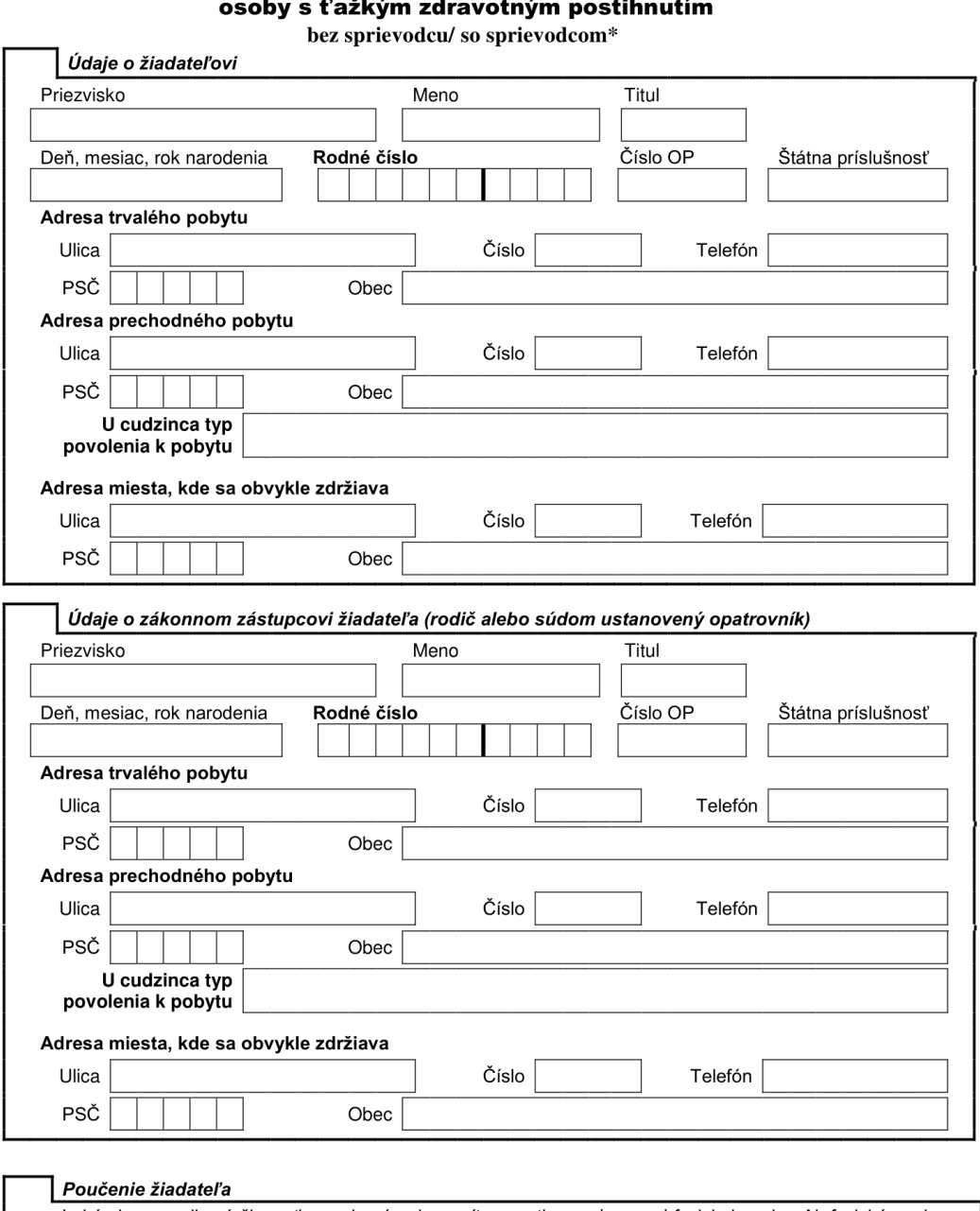

Žiadosť o vyhotovenie preukazu fyzickej

Lekárska posudková činnosť sa vykonáva bez prítomnosti posudzovanej fyzickej osoby. Ak fyzická osoba<br>chce byť prítomná na posúdení jej zdravotného stavu, musí o posúdenie požiadať písomne alebo podaním<br>žiadosti elektronick
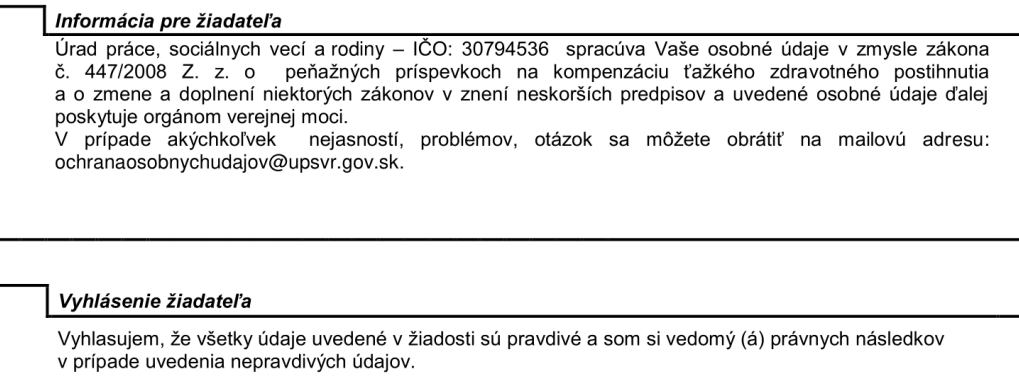

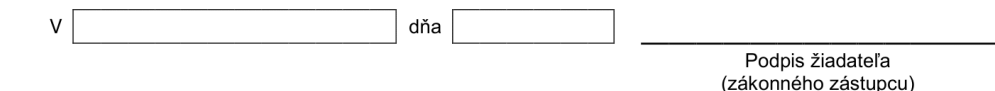

\* nehodiace sa škrtnite

Prílohy:<br>Lekársky nález – ošetrujúci lekár (odborný lekár , príp. prepúšťacia správa z nemocnice )

# Príloha 2

# Lekársky nález na účely konania vo veciach kompenzácie,<br>preukazu a parkovacieho preukazu

Podľa § 61 zákona č. 447/2008 Z. z. o peňažných príspevkoch na kompenzáciu ťažkého zdravotného postihnutia a o<br>tia a o zmene a doplnení niektorých zákonov je poskytovateľ zdravotnej starostlivosti povinný poskytnúť zdravot výkony na účely tohto zákona.

Bydlisko: 

### I. Anamnéza:

a) osobná: (so zameraním na zdravotné postihnutie, spôsob liečby, hospitalizáciu)

b) subjektívne ťažkosti:

### II. Objektívny nález:

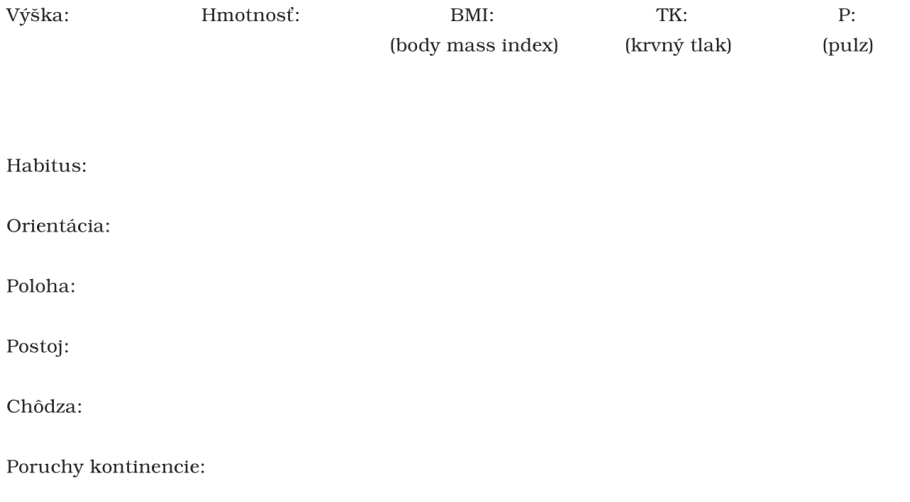

#### $II. A<sup>*</sup>$

#### Pri interných ochoreniach uviesť fyzikálny nález a doplniť výsledky odborných vyšetrení, ak nie sú uvedené v priloženom náleze, to znamená

- pri kardiologických ochoreniach funkčné štádium NYHA,
- pri cievnych ochoreniach končatín funkčné štádium podľa Fontainea,
- pri hypertenzii stupeň podľa WHO,
- pri pľúcnych ochoreniach funkčné pľúcne vyšetrenie (spirometria),
- pri zažívacích ochoreniach (sonografia, gastrofibroskopia, kolonoskopia a ďalšie),
- pri reumatických ochoreniach séropozitivita, funkčné štádium,
- pri diabete dokumentovať komplikácie (angiopatia, neuropatia, diabetická noha),
- pri zmyslových ochoreniach korigovateľnosť, visus, perimeter, slovná alebo objektívna audiometria,
- $\hspace{0.1mm}$  pri psychiatrických ochoreniach priložiť odborný nález,
- $-$ pri mentálnej retardácii psychologický nález s vyšetrením $\mathrm{IQ},$
- pri urologických ochoreniach priložiť odborný nález,
- pri gynekologických ochoreniach priložiť odborný nález,
- pri onkologických ochoreniach priložiť odborný nález s onkomarkermi, TNM klasifikácia,
- pri fenylketonúrii a podobných raritných ochoreniach priložiť odborný nález.

\* Lekár vyplní len tie časti, ktoré sa týkajú zdravotného postihnutia fyzickej osoby, nevypisuje sa fyziologický nález.

# Pri ortopedických ochoreniach, neurologických ochoreniach a poúrazových stavoch

a) popísať hybnosť v postihnutej časti s funkčným vyjadrením (goniometria v porovnaní s druhou stranou),

b) priložiť ortopedický, neurologický, fyziatricko-rehabilitačný nález (FBLR nález), röntgenologický nález (RTg náprinczni u tupeutecky, i returbusticky, i yziatricko-renabilitachy należ (FBLK należ), folitgenologicky należ (Krg na-<br>leż), elektromycznické vyšetrenie (EMG), elektroencefalografické vyšetrenie (EEG), výsledok počítačovej

 $^{\star}$  Lekár vyplní len tie časti, ktoré sa týkajú zdravotného postihnutia.

III. Diagnostický záver (podľa Medzinárodnej klasifikácie chorôb s funkčným vyjadrením)

podpis lekára, ktorý lekársky nález<br>vypracoval, a odtlačok jeho pečiatky

Poznámka:

roznama.<br>Zdravotné výkony na účely zákona č. 447/ 2008 Z. z. o peňažných príspevkoch na kompenzáciu ťažkého zdravotného postihnutia a o zmene a doplnení niektorých zákonov sa poskytujú za úhradu, ktorú uhrádza príslušný orgán. Podľa 8 61 ods. 3 poskytovateľ zdravotnej starostivosti nie je oprávnený požadovať úhradu za zdravotné výkony na účely tohto zákona od

#### II.  $B^*$

# Príloha 3

## Žiadosť o vyhotovenie parkovacieho preukazu pre fyzickú osobu so zdravotným postihnutím

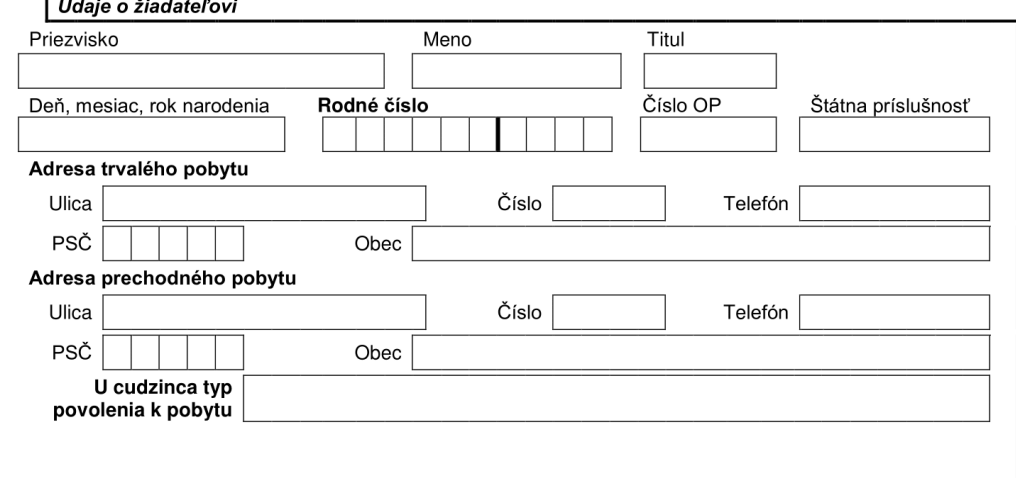

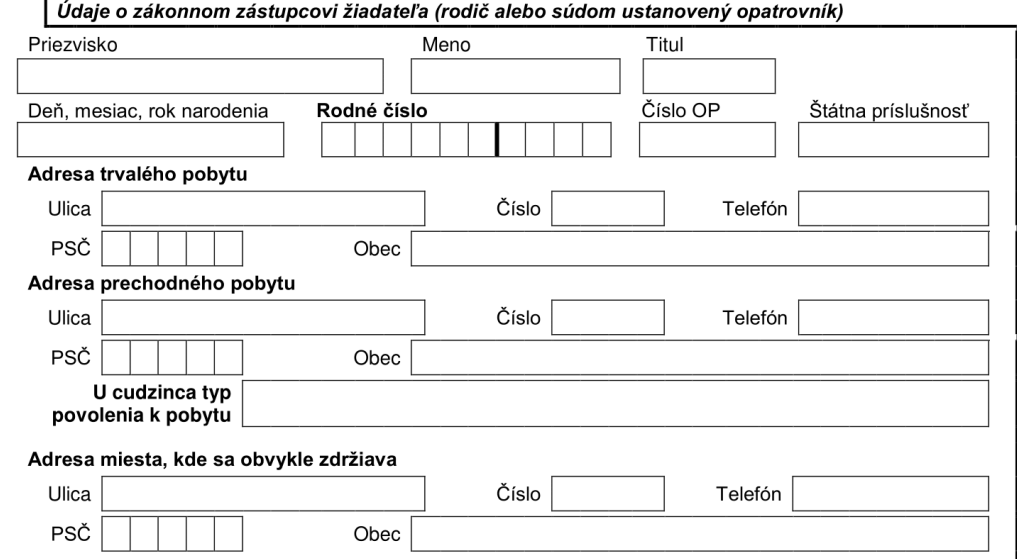

### Poučenie žiadateľa

Lekárska posudková činnosť sa vykonáva bez prítomnosti posudzovanej fyzickej osoby. Ak fyzická osoba<br>chce byť prítomná na posúdení jej zdravotného stavu, musí o posúdenie požiadať písomne alebo<br>podaním žiadosti elektronick

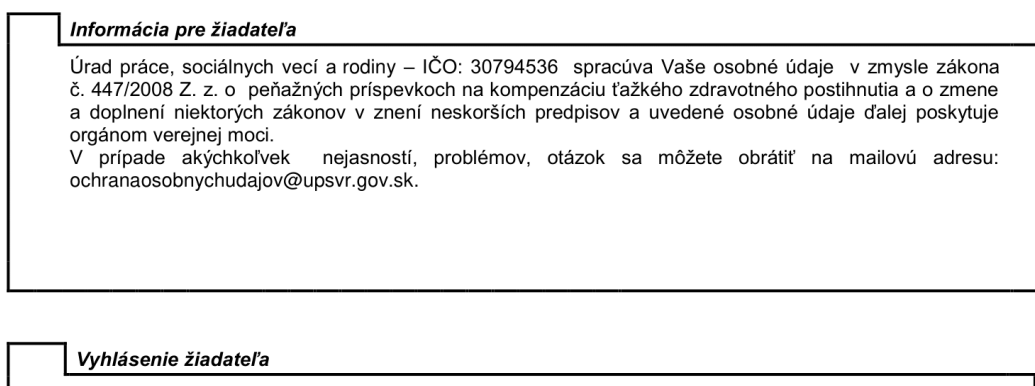

Vyhlasujem, že všetky údaje uvedené v žiadosti sú pravdivé a som si vedomý (á) právnych následkov<br>v prípade uvedenia nepravdivých údajov.

Podpis žiadateľa<br>(zákonného zástupcu)

Prílohy: Lekársky nález - ošetrujúci lekár (odborný lekár, príp. prepúšťacia správa z nemocnice)

dňa

 $\vee$